# **ООО СЕВЕРГРУПП ТТ**

**Руководство пользователя программного обеспечения «TalentTech.360°» («ТалентТех.360°»)**

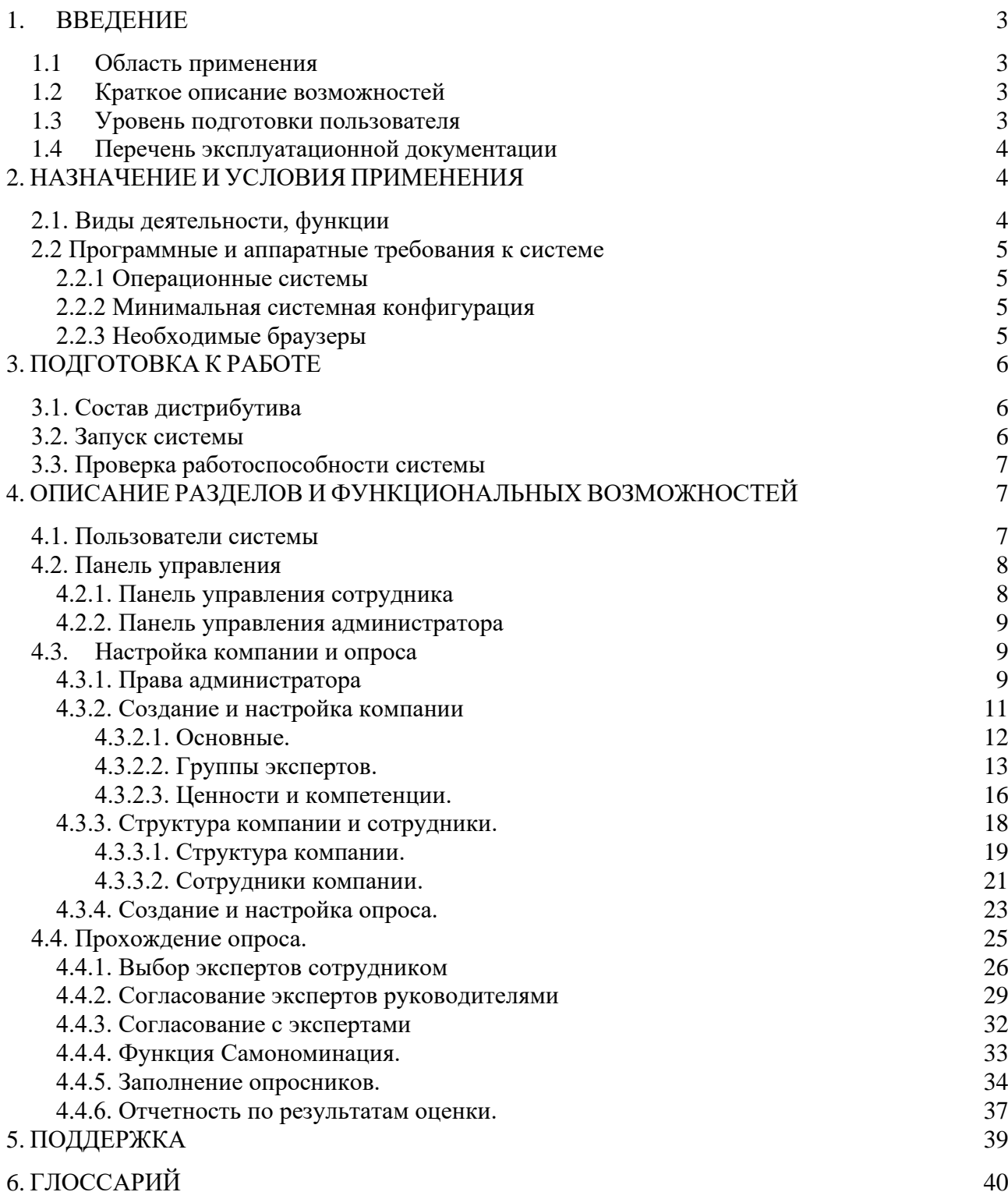

## <span id="page-2-0"></span>**1. ВВЕДЕНИЕ**

**«TalentTech.360°» («ТалентТех.360°»)** — это программный комплекс, позволяющий автоматизировать процесс оценки сотрудников в организации. Оценка производится путем заполнения опросников в системе.

#### **1.1 Область применения**

<span id="page-2-2"></span><span id="page-2-1"></span>Областью применения «TalentTech.360°» («ТалентТех.360°») является сфера управления персоналом, а именно оценка сотрудников.

#### **1.2 Краткое описание возможностей**

«TalentTech.360°» («ТалентТех.360°») имеет соответствующие функциональные возможности, такие как:

Создание и настройка опросов.

Создание, удаление, редактирование профилей сотрудников и внешних экспертов.

Выбор и согласование экспертов для оценки.

Редактирование информации о компании и ее структуре.

Создание списка ценностей и компетенций компании и его редактирование.

Формирование отчетов по пройденным процедурам оценки.

<span id="page-2-3"></span>Таким образом, данное программное обеспечение позволяет проводить процесс оценки сотрудников организации.

#### **1.3 Уровень подготовки пользователя**

Для комфортного использования программного обеспечения конечный пользователь программного продукта должен обладать следующими качествами:

- Базовые навыки работы с ЭВМ;
- Умение работать с браузерами Google Chrome или Mozilla Firefox.

Также, для работы пользователю необходимо иметь:

- Подключение к сети Интернет;
- Установленный браузер Google Chrome или Mozilla Firefox;
- Электронную почту;
- Логин и пароль от учетной записи в «TalentTech.360°» («ТалентТех.360°»).

#### **1.4 Перечень эксплуатационной документации**

<span id="page-3-0"></span>До начала работы с системой пользователь должен ознакомиться со следующим документом:

• Настоящее руководство пользователя.

# <span id="page-3-1"></span>**2. НАЗНАЧЕНИЕ И УСЛОВИЯ ПРИМЕНЕНИЯ**

### <span id="page-3-2"></span>**2.1. Виды деятельности, функции**

Программное обеспечение предназначено для автоматизации процессов оценки сотрудников, таких как:

- Создание опросов для оценки сотрудников.
- Определение списка компетенций, которые нужно оценить в рамках опроса.
- Создание списка экспертов, которые будут оценивать сотрудников (руководители, коллеги, подчиненные, клиенты).
- Заполнение опросников экспертами и самооценкой.
- Получение отчетов с оценками.

## <span id="page-4-0"></span>**2.2 Программные и аппаратные требования к системе**

Пользовательское программное обеспечение является кроссплатформенным набором веб-сервисов, для корректной работы и отображения пользовательского интерфейса которых рекомендуется использовать указанные ниже операционные системы с установленными на них браузерами.

#### <span id="page-4-1"></span>**2.2.1 Операционные системы**

- Windows  $7 \times 86 \times 64$ :
- Windows  $8 \times 86 \times 64$ :
- Windows  $10 \times 86 \times 64$ ;
- OS X версии 10.10 Yosemite и новее;
- Linux;
- Android:
- iOS.

#### <span id="page-4-2"></span>**2.2.2 Минимальная системная конфигурация**

- Процессор Pentium IV с частотой не менее 1 ГГц или новее
- Не менее 512 МБ оперативной памяти (рекомендуется 2 Гб)
- Не менее 100 МБ свободного места на жёстком диске
- Видеокарта и монитор, поддерживающие режим WVGA, разрешением не менее 1280х800
- Клавиатура, мышь или совместимое указывающее устройство
- Минимальная скорость интернет-соединения 128 кБит/с (рекомендуется 3 МБит)
- Мобильные устройства (смартфоны, планшеты) должны поддерживать запуск браузеров Google Chrome или Mozilla Firefox (допустим, но не является основным, Safari)

#### <span id="page-4-3"></span>**2.2.3 Необходимые браузеры**

• Google Chrome

- Mozilla Firefox
- Safari

«TalentTech.360°» («ТалентТех.360°») поддерживает последние версии вышеперечисленных браузеров в течение трех месяцев.

Пользователь должен обладать навыками работы в одной из перечисленных выше операционных систем (Windows, Linux, OS X, Android или iOS), а также уметь выходить в интернет посредством одного из браузеров, таких как Mozilla Firefox, Google Chrome. ТалентТех.360 не поддерживает работу с браузером Internet Explorer.

Для мобильных устройств также рекомендуется использовать браузеры Mozilla Firefox и Google Chrome, однако возможны и другие браузеры на базе Chromium, а также Safari.

# <span id="page-5-0"></span>**3. ПОДГОТОВКА К РАБОТЕ**

## <span id="page-5-1"></span>**3.1. Состав дистрибутива**

Система не требует инсталляции, так как является облачным решением.

# <span id="page-5-2"></span>**3.2. Запуск системы**

Для запуска системы администратору необходимо запустить браузер совместимый с программным обеспечением и загрузить страницу по адресу https://360.talenttech.ru/login. После этого необходимо авторизоваться в системе посредством ввода логина и пароля от учетной записи пользователя.

# <span id="page-6-0"></span>**3.3. Проверка работоспособности системы**

Если при работе с программным обеспечением не возникает сообщений об ошибках, то система работает в штатном режиме.

# <span id="page-6-1"></span>**4. ОПИСАНИЕ РАЗДЕЛОВ И ФУНКЦИОНАЛЬНЫХ ВОЗМОЖНОСТЕЙ**

В «TalentTech.360°» («ТалентТех.360°») предусмотрено несколько основных разделов:

- Панель управления
- Выбор экспертов сотрудником
- Согласование экспертов руководителем
- Согласование с экспертами и оценка
- Отчеты
- Управление организационной структурой
- Создание и редактирование профилей сотрудников и внешних экспертов
- Настройки компании
- Настройки опросов

### <span id="page-6-2"></span>**4.1. Пользователи системы**

В «TalentTech.360°» («ТалентТех.360°») предусмотрены две роли пользователей: администратор и сотрудник.

Функционал администратора:

- Регистрация новых сотрудников компании
- Просмотр и редактирование элементов организационной структуры
- Редактирование и согласование экспертов
- Редактирование сотрудников и внешних экспертов
- Создание и настройка опросов

• Выгрузка и просмотр отчетности

Функционал сотрудника:

- Выбор и согласование экспертов
- Согласование с экспертами и корректировка списка экспертов
- Предоставление обратной связи (оценка) сотрудникам и самооценка
- Самономинация
- Выгрузка и просмотр отчетов по самооценке и оценке починенных

### <span id="page-7-0"></span>**4.2. Панель управления**

Пользователь получает доступ к панели управления посредством ввода логина и пароля.

Требования к логину и паролю:

Логин - Email сотрудника или его имя и фамилия в латинице

Пароль - любые видимые символы. Минимум 8 символов.

При входе в систему пользователь попадает на панель управления.

#### <span id="page-7-1"></span>**4.2.1. Панель управления сотрудника**

Панель управления сотрудника отображает следующие элементы:

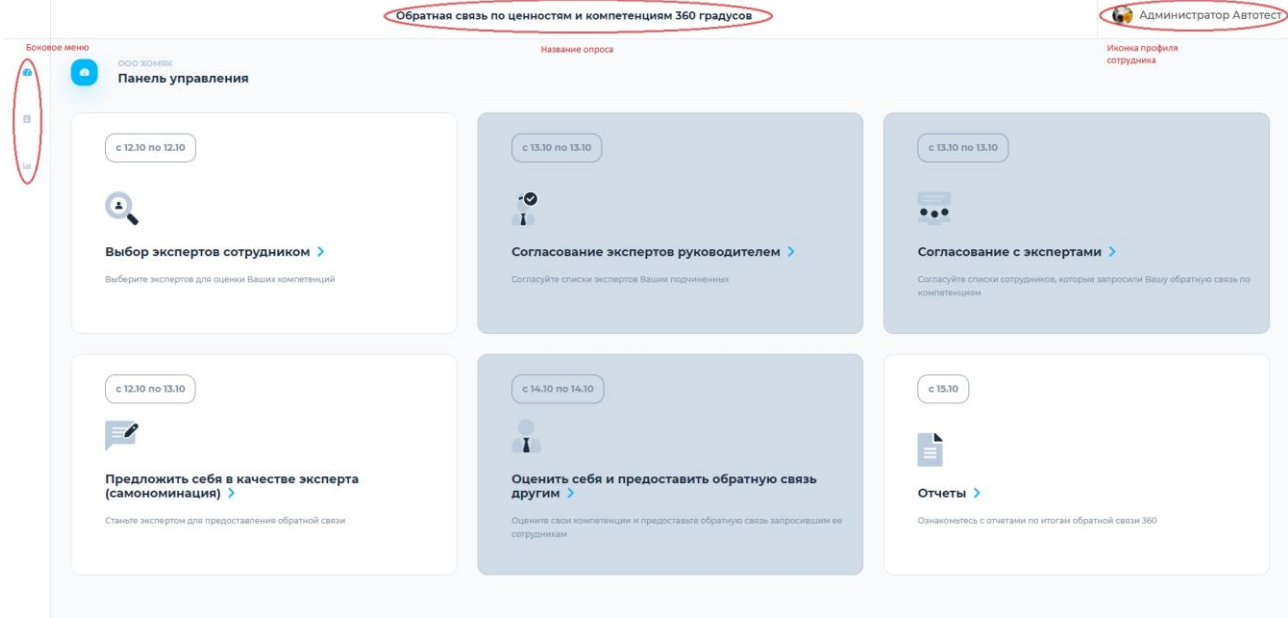

- название текущего опроса
- боковое меню
- плитки с доступными действиями
- иконка профиля в правом верхнем меню

#### <span id="page-8-0"></span>**4.2.2. Панель управления администратора**

Панель управления администратора отображает следующие элементы:

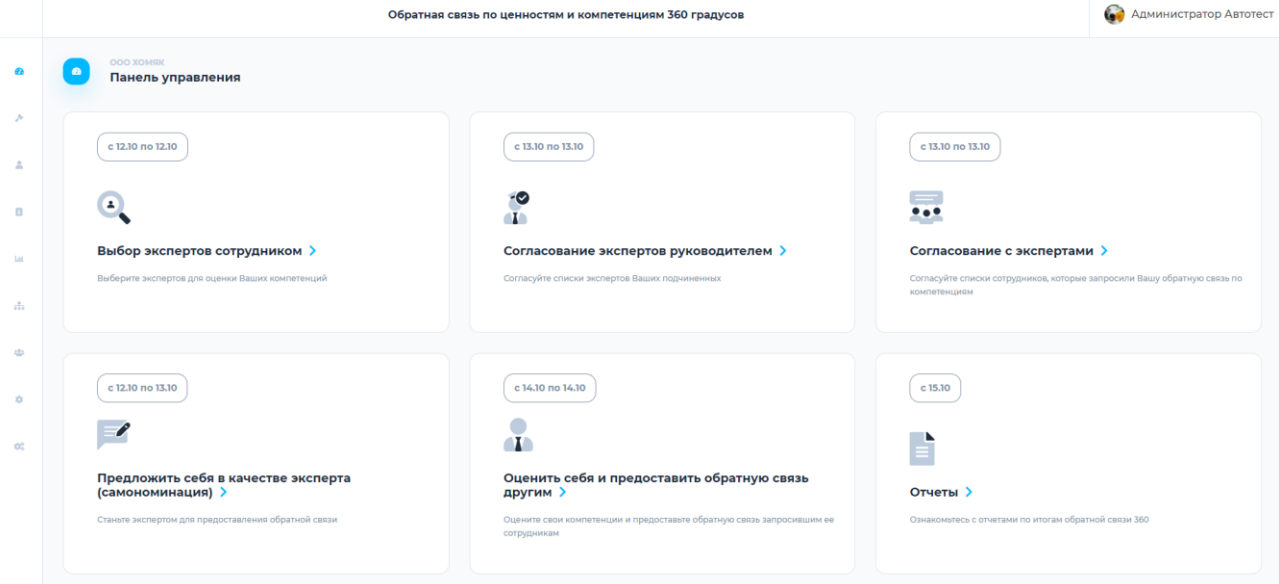

- название текущего опроса
- боковое меню (расширенное, по сравнению с меню сотрудника)
- плитки с доступными действиями
- иконка профиля в правом верхнем меню

#### <span id="page-8-1"></span>**4.3. Настройка компании и опроса**

#### **Важно! В один период в системе может проходить только один опрос.**

Перед проведением опроса (оценки) в компании, необходимо выполнить выполнить следующие действия:

- Создать и настроить компанию
- Добавить организационную структуру и сотрудников
- Создать и настроить опрос

Эти действия может выполнить только администратор.

#### <span id="page-8-2"></span>**4.3.1. Права администратора**

Для получения доступа к административному функционалу администратор должен выбрать соответствующий тип аккаунта в настройках своего профиля:

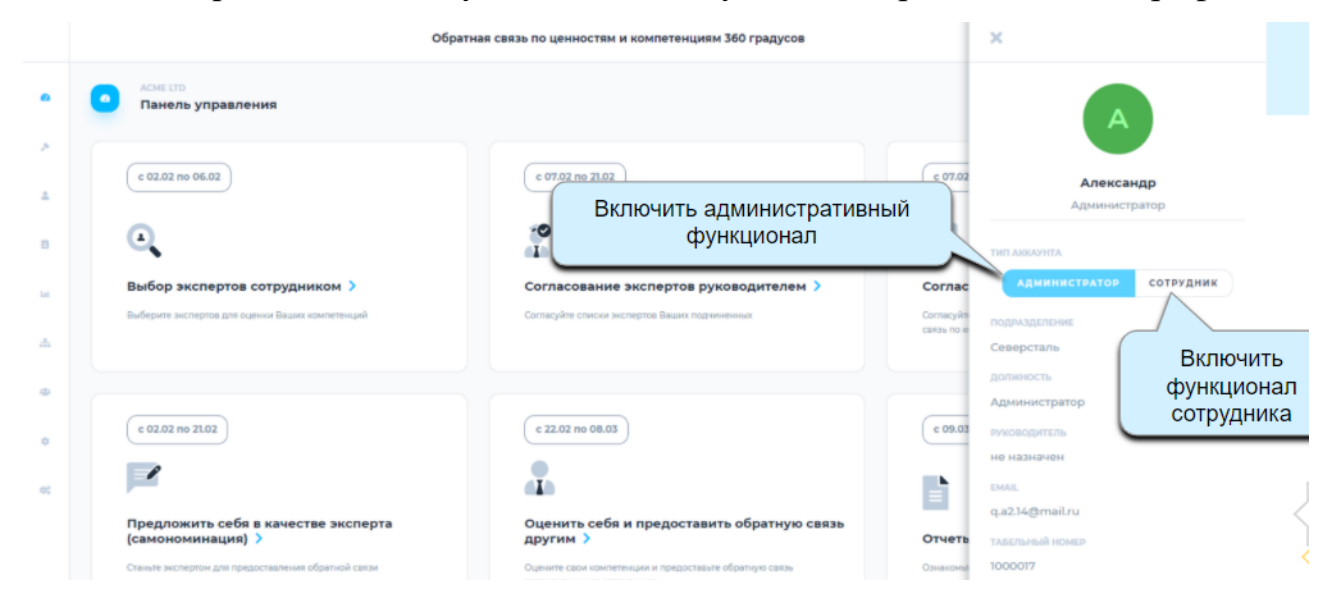

Администратор может просматривать, редактировать и согласовывать список экспертов для любого сотрудника компании. Администратор может удалить любого эксперта из списка.

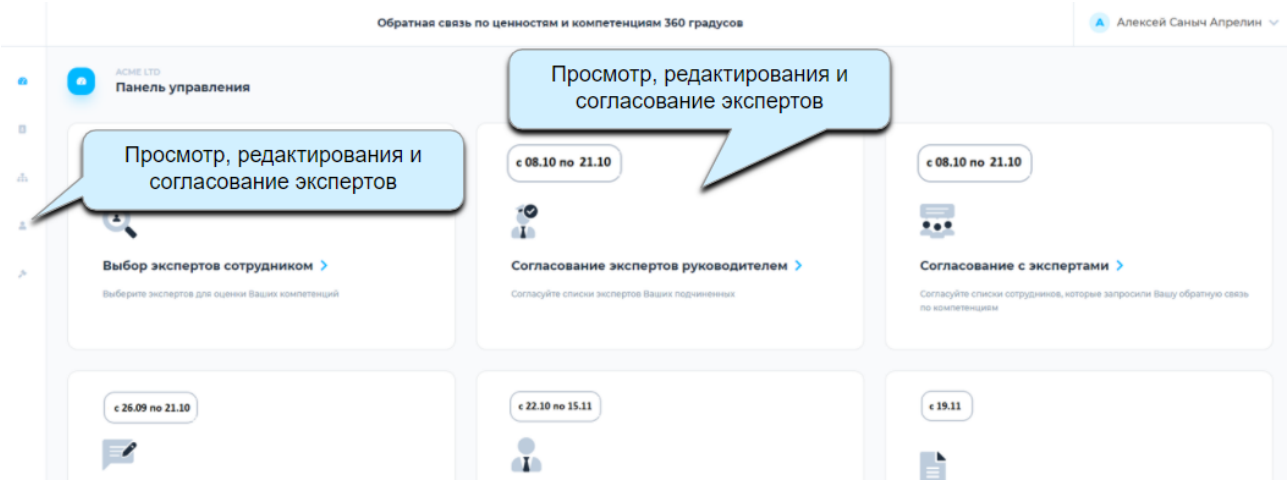

Администратору доступен просмотр всего списка сотрудников компании и его редактирование.

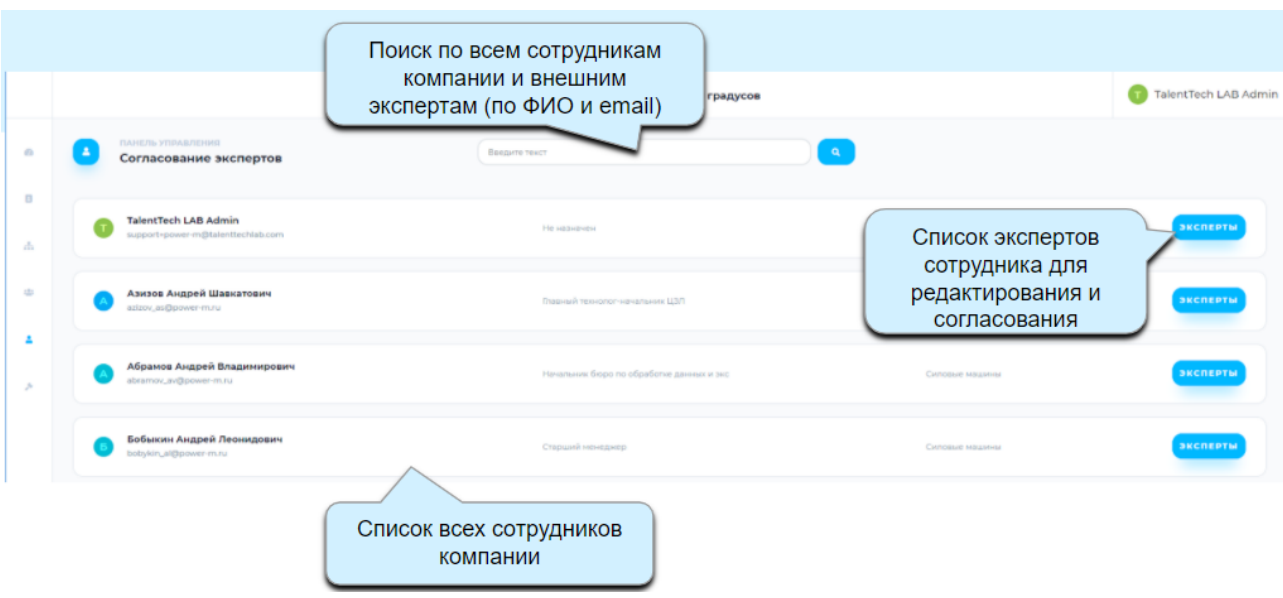

Администратор может просматривать и редактировать организационную

#### структуру компании:

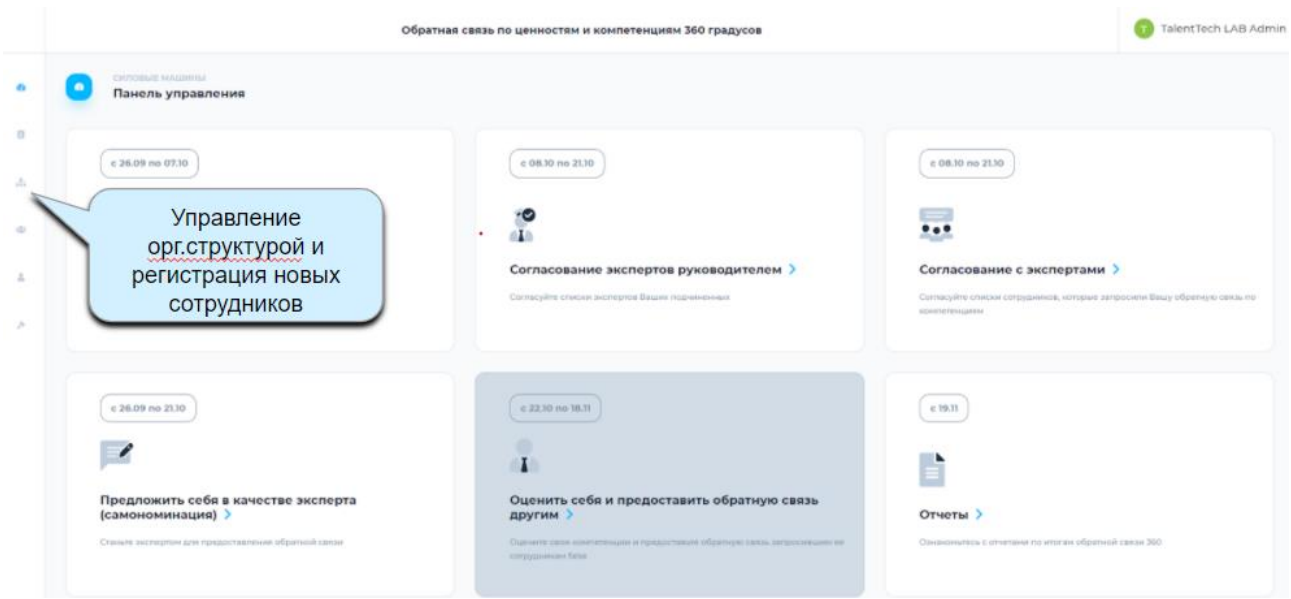

#### <span id="page-10-0"></span>**4.3.2. Создание и настройка компании**

Для создания компании необходимо пройти по ссылке

<https://360.talenttech.ru/login> и заполнить поля формы регистрации:

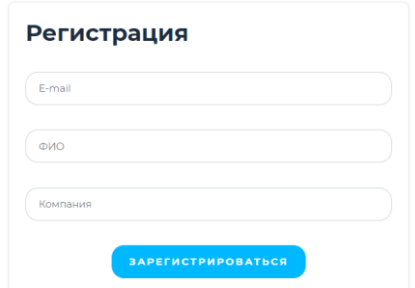

После подтверждения создания компании, администратору на почту придут логин и пароль.

Далее нужно войти в систему и перейти в настройки компании, нажав на соответствующую иконку в меню:

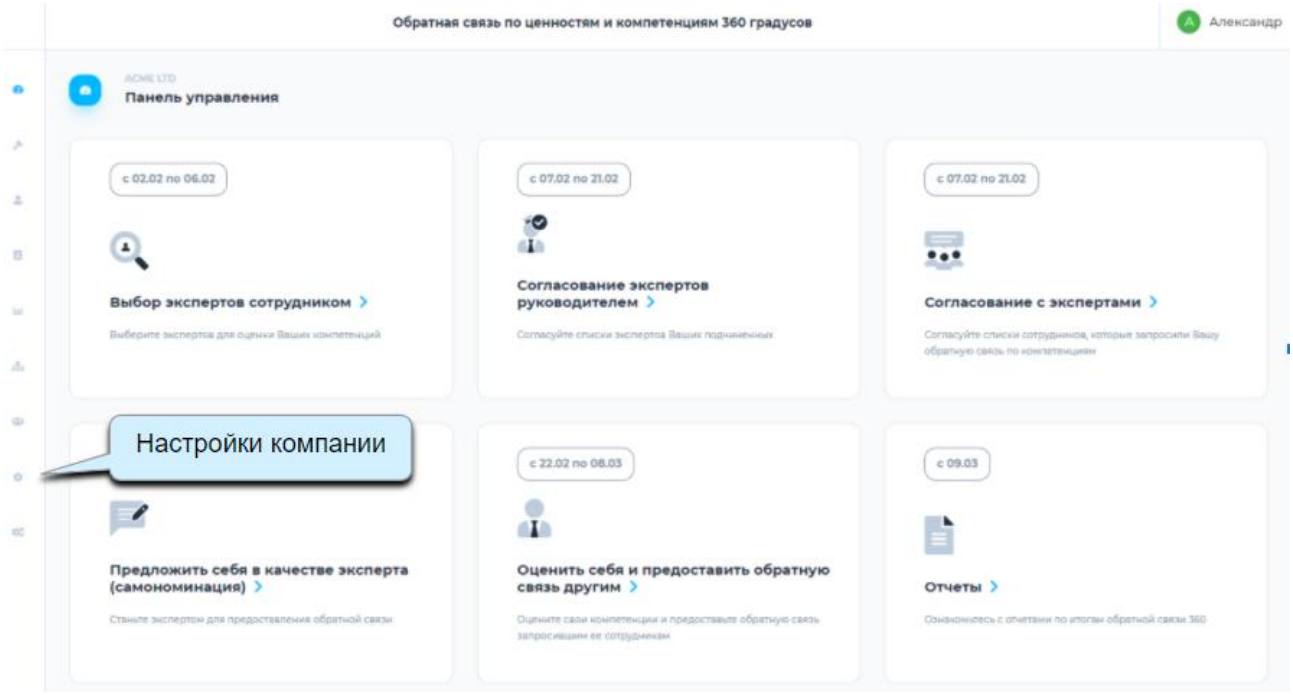

В настройках есть три вкладки:

#### <span id="page-11-0"></span>**4.3.2.1. Основные.**

В этом разделе нужно ввести название компании и заполнить информационный

блок. Это текст, который будет отправлять в конце каждого письма-

уведомления из системы «TalentTech.360°» («ТалентТех.360°»).

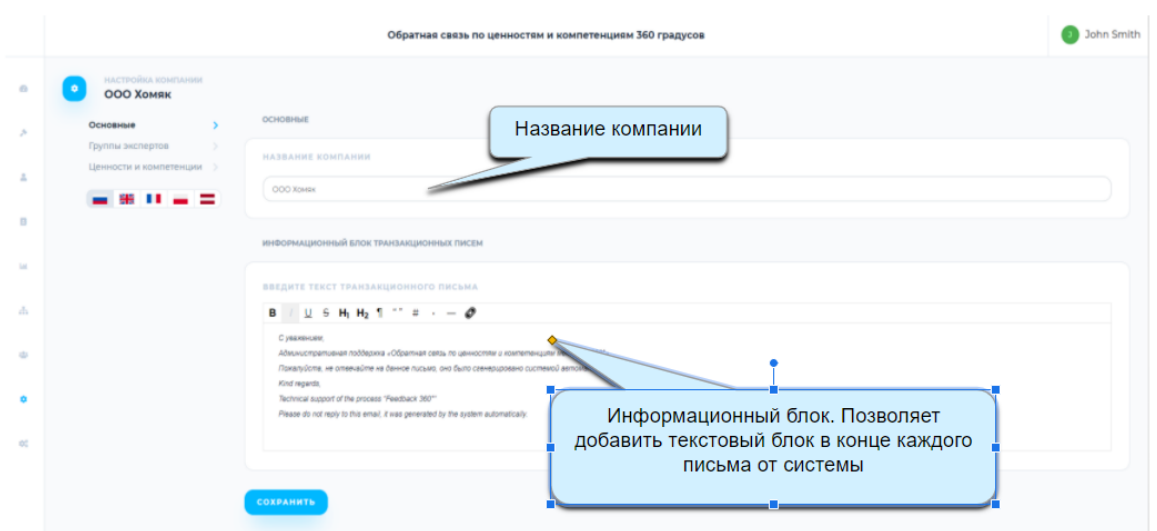

#### <span id="page-12-0"></span>**4.3.2.2. Группы экспертов.**

В этом разделе можно настроить группы экспертов. Эксперты - сотрудники компании, которые оценивают коллег, руководителей и подчиненных. Эксперты также могут быть внешними, например представителями компании клиента.

Сотрудники будут добавлять экспертов в разные группы (например -

руководитель, коллеги, подчиненные, клиенты) при старте опроса.

Здесь можно добавить новую группу, нажав соответствующую кнопку **+** 

**Добавить группу, после чего в правой части экрана откроется окно:**

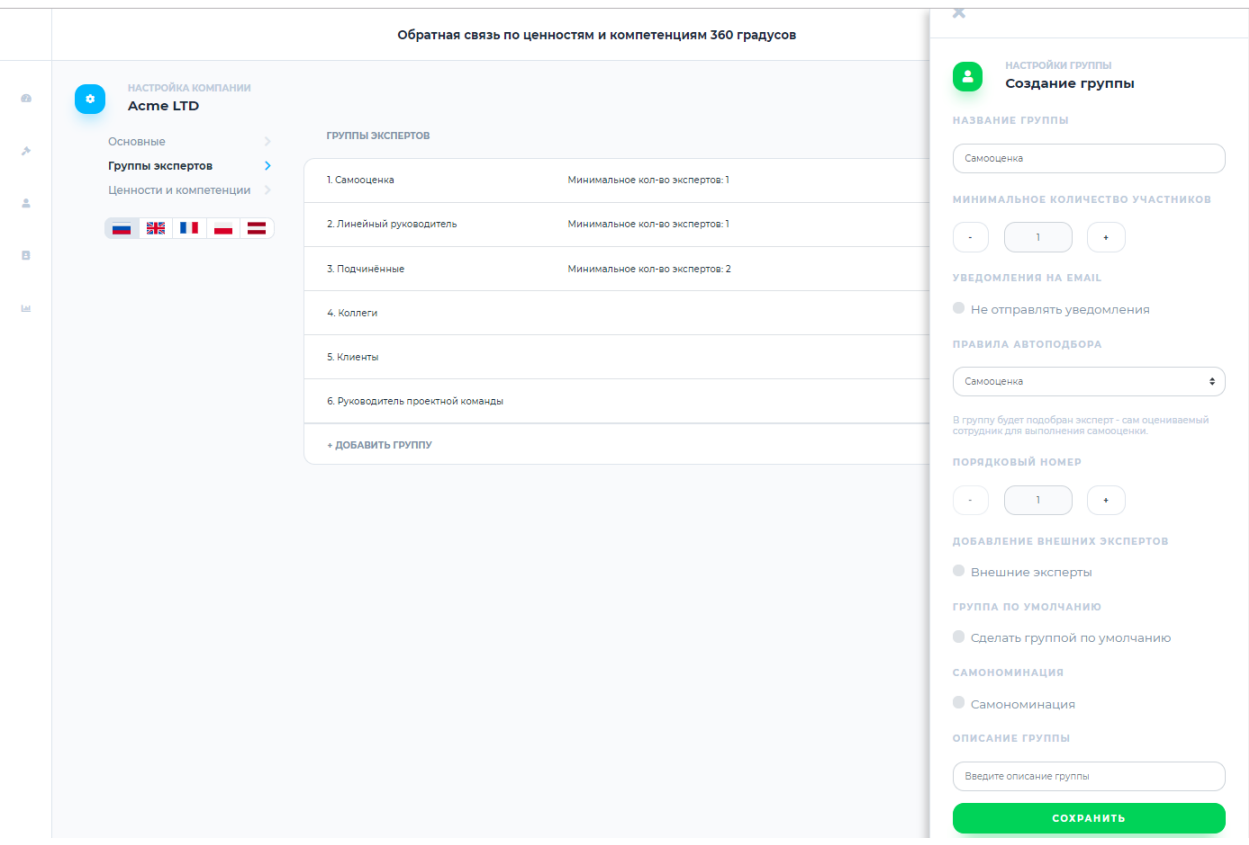

# **При создании группы экспертов, необходимо определить следующие настройки:**

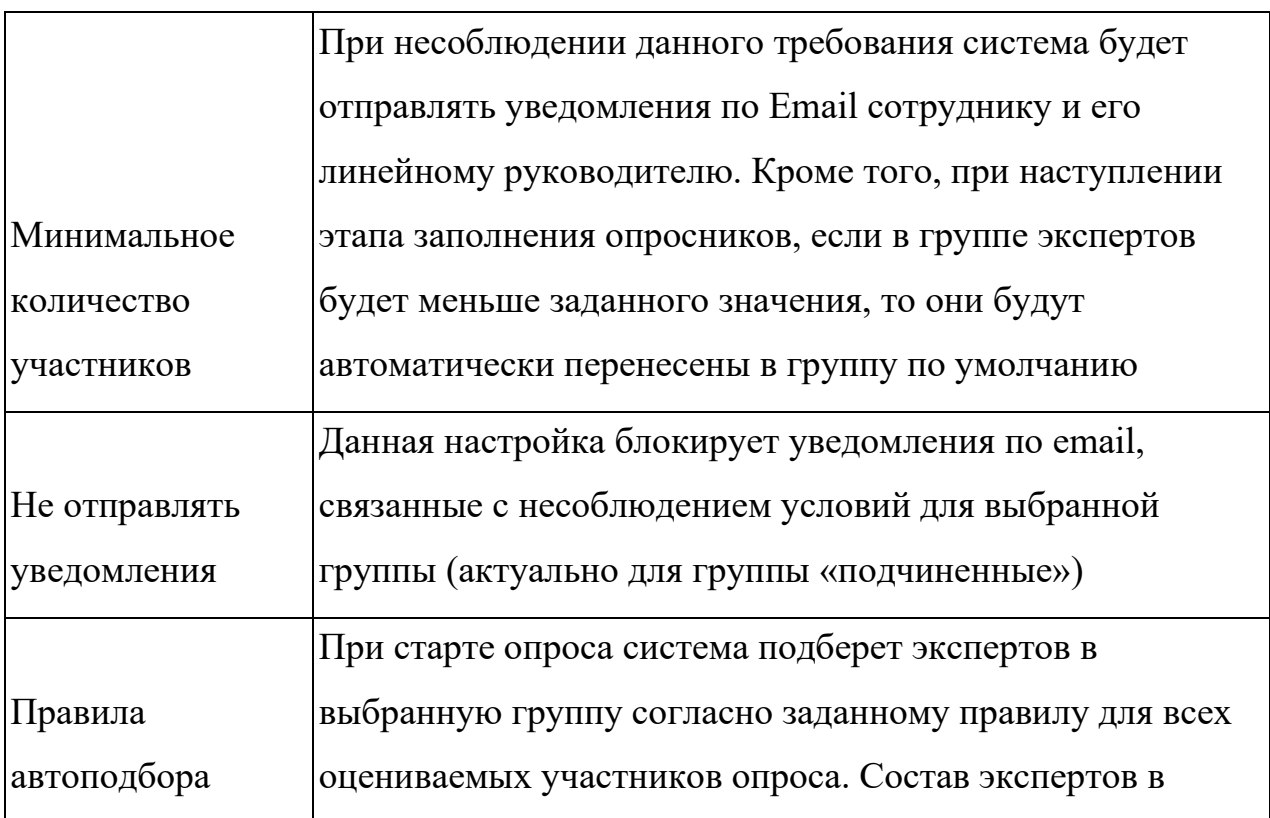

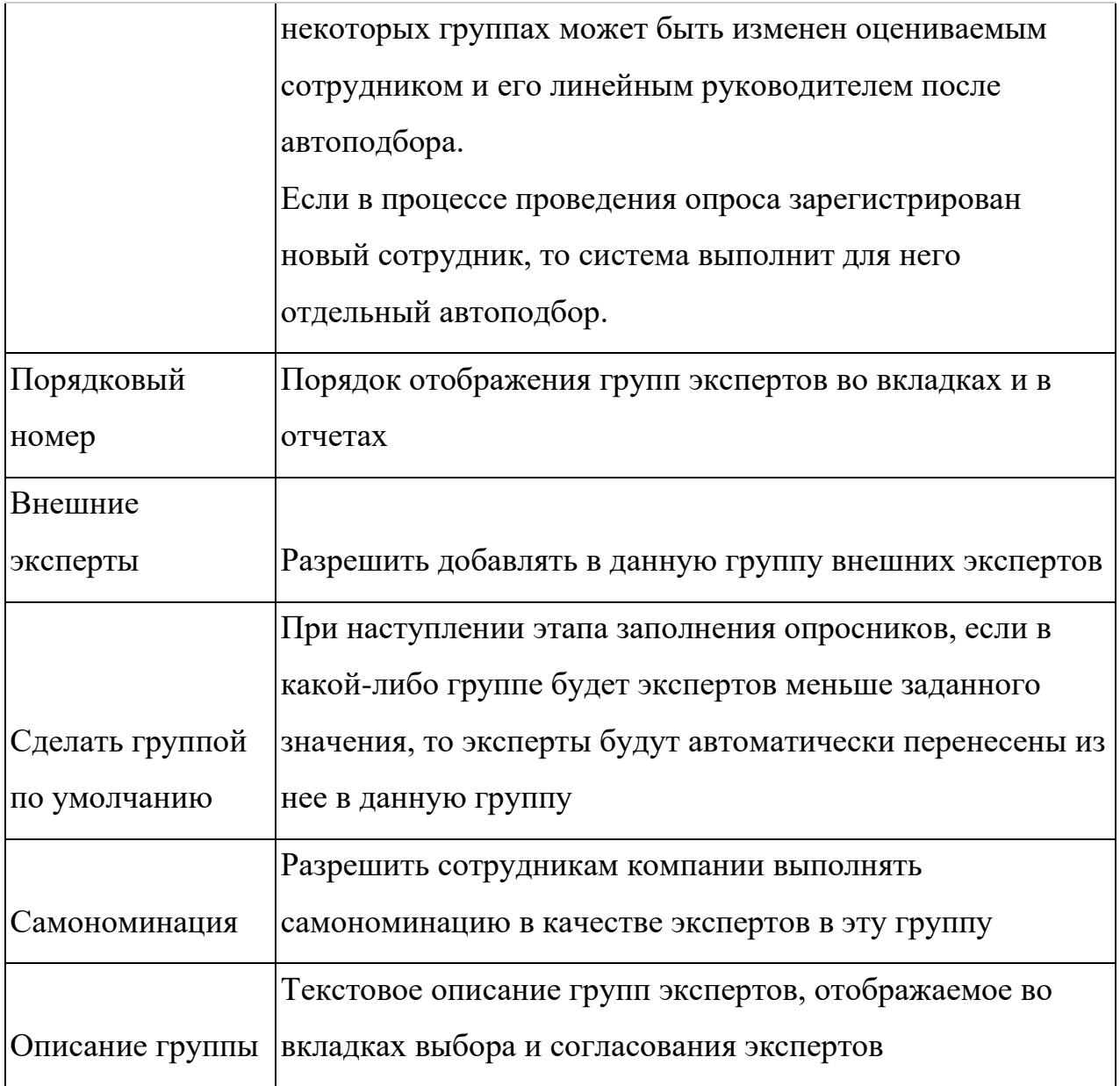

Созданные группы экспертов можно отредактировать или удалить.

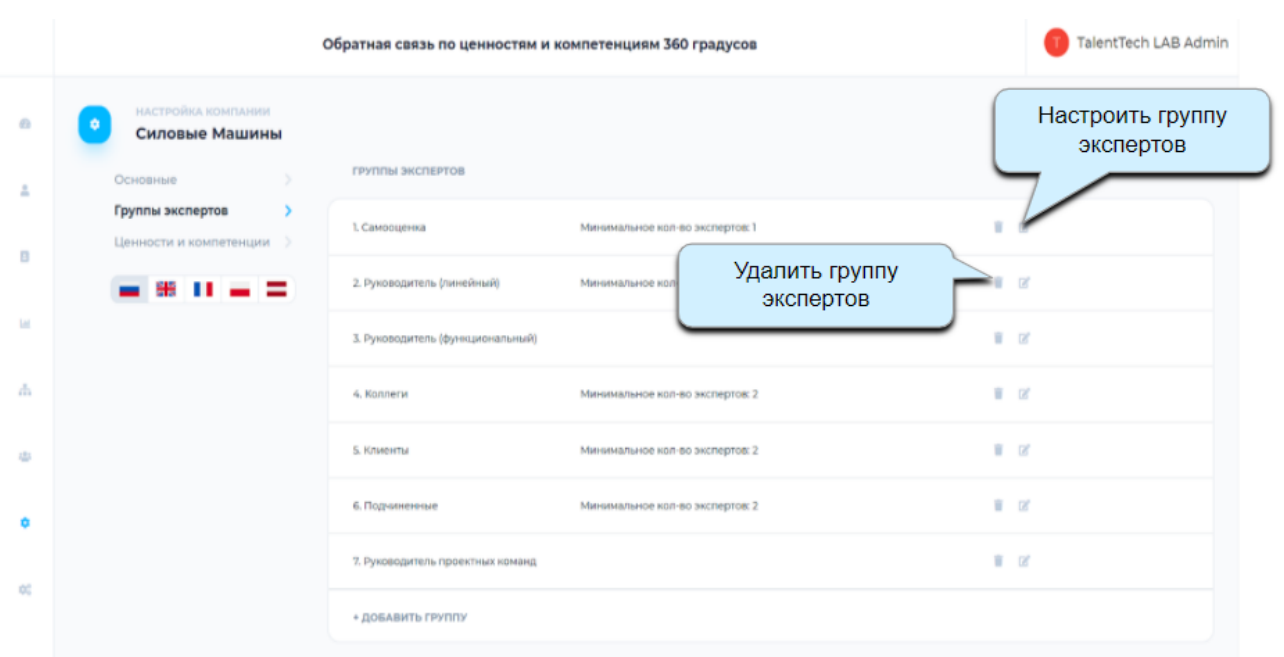

При нажатии на иконку редактирования  $\blacksquare$ , откроется боковое окно, как при создании группы, после чего можно внести изменения в настройки.

<span id="page-15-0"></span>Удалить группу экспертов можно, нажав на иконку .

#### **4.3.2.3. Ценности и компетенции.**

В этом разделе можно составить список ценностей и компетенций компании, которые будут использоваться при проведении процедуры оценки.

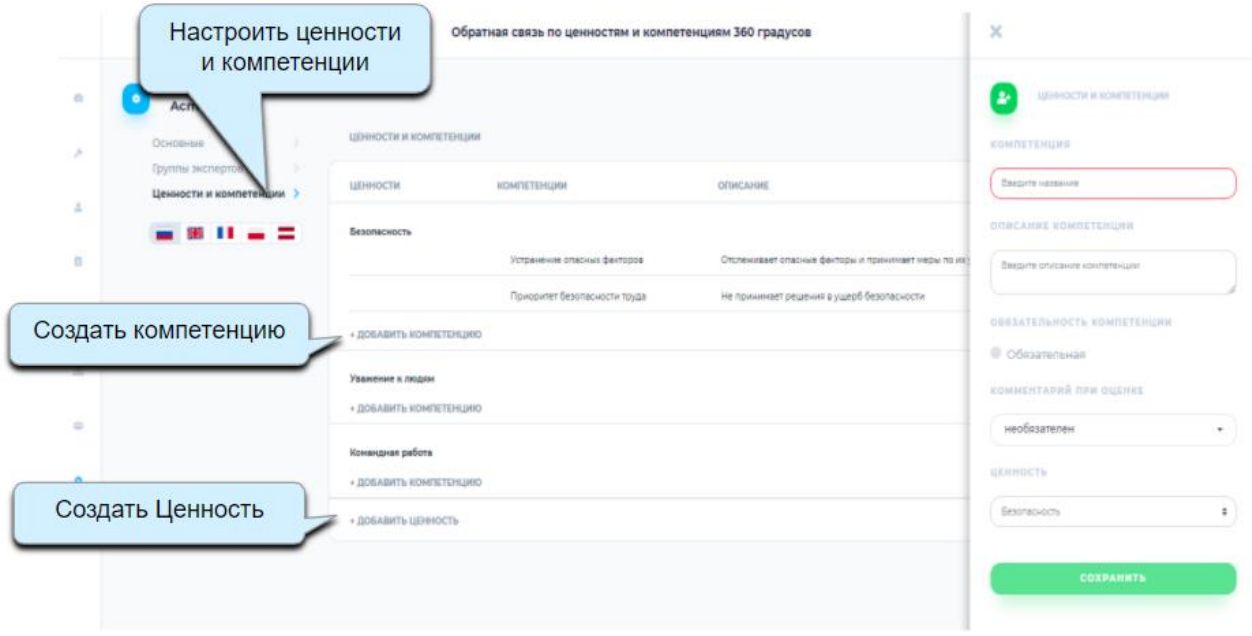

Компетенции можно создать в рамках корпоративных ценностей либо не привязывая к ценностям.

Для создания ценности нужно нажать на кнопку **+Добавить ценность,** в открывшемся окне задать ее название и нажать кнопку Сохранить.

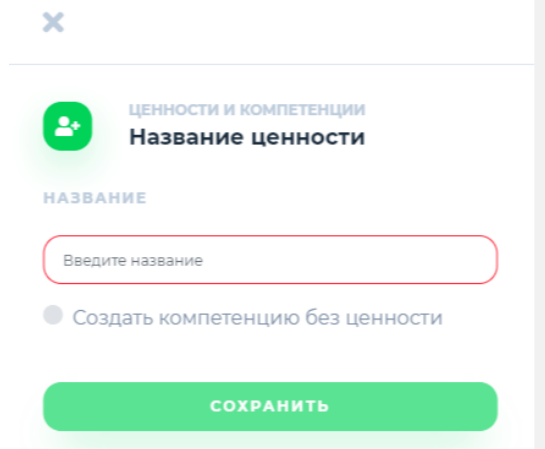

Ценность появится в списке ценностей и компетенций.

Чтобы создать привязанную к ценности компетенцию следует нажать **+ Добавить компетенцию** и в открывшемся окне выбрать настройки.

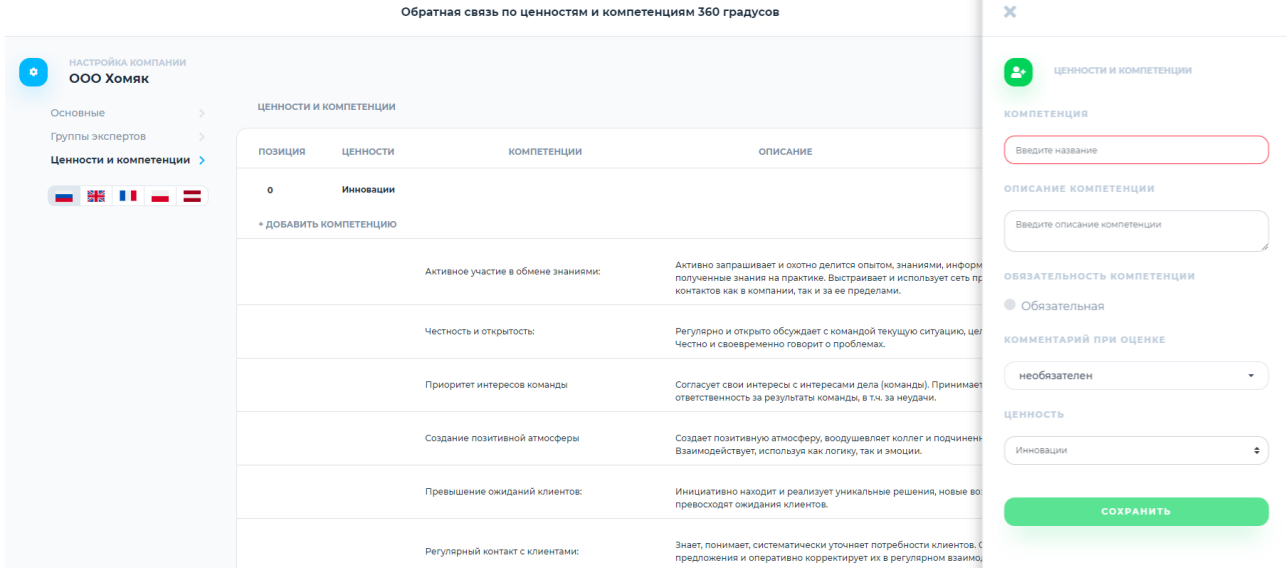

Для каждой компетенции необходимо задать следующие параметры:

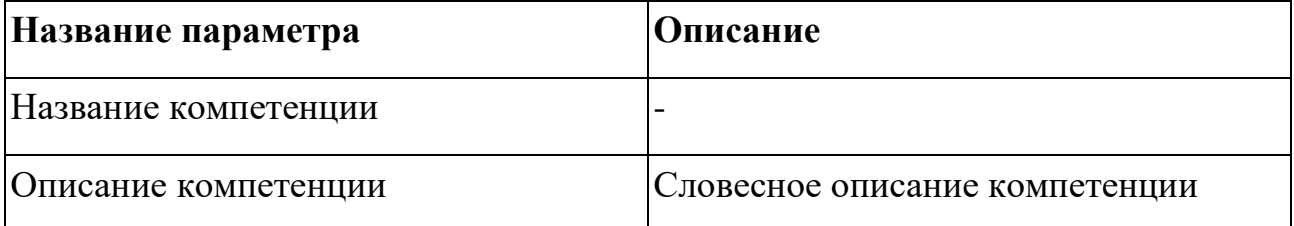

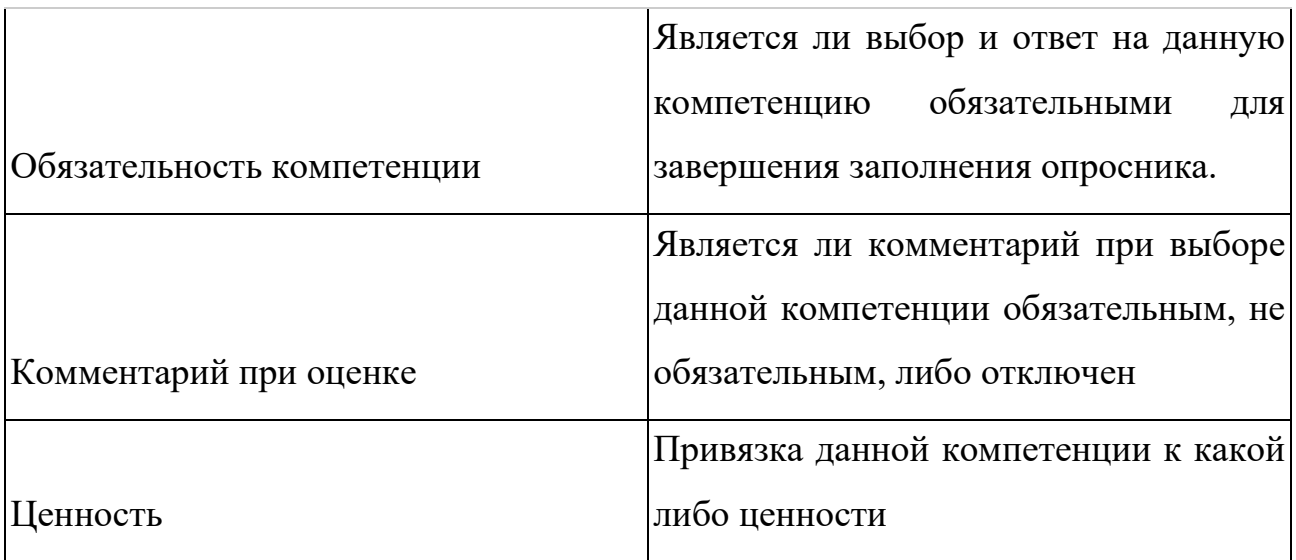

Для создания компетенции без привязки к ценности, нужно нажать на кнопку **+ Создать ценность** и в открывшемся окне выбрать **Создать компетенцию без ценности.**

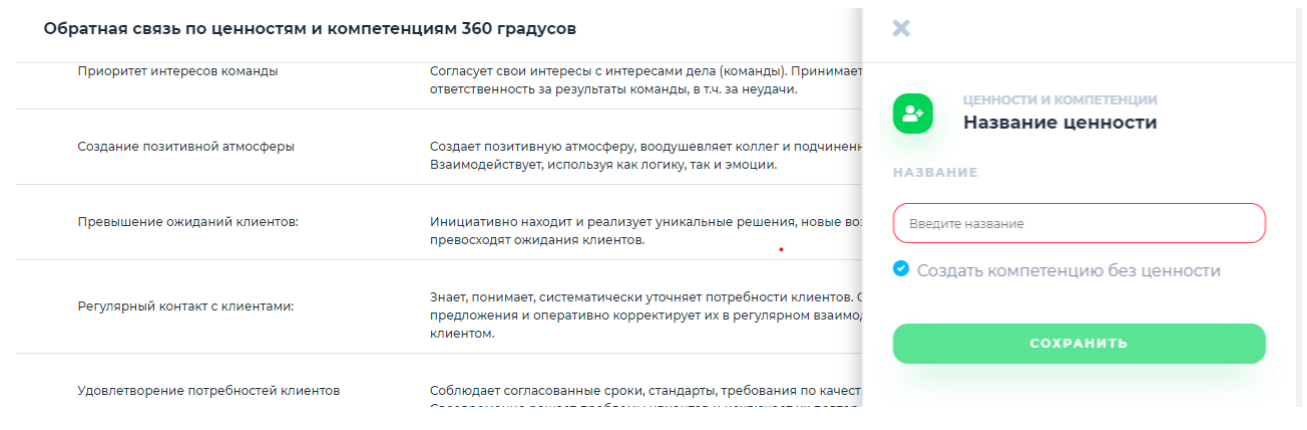

Компетенция появится в списке, далее следует нажать на иконку редактирования и настроить параметры компетенции.

#### <span id="page-17-0"></span>**4.3.3. Структура компании и сотрудники.**

Перед стартом опроса нужно добавить в систему ТалентТех.360 сотрудников и организационную структуру компании.

#### <span id="page-18-0"></span>**4.3.3.1. Структура компании.**

Для добавления структуры нужно перейти в раздел **Структура** в боковом меню, нажав на иконку

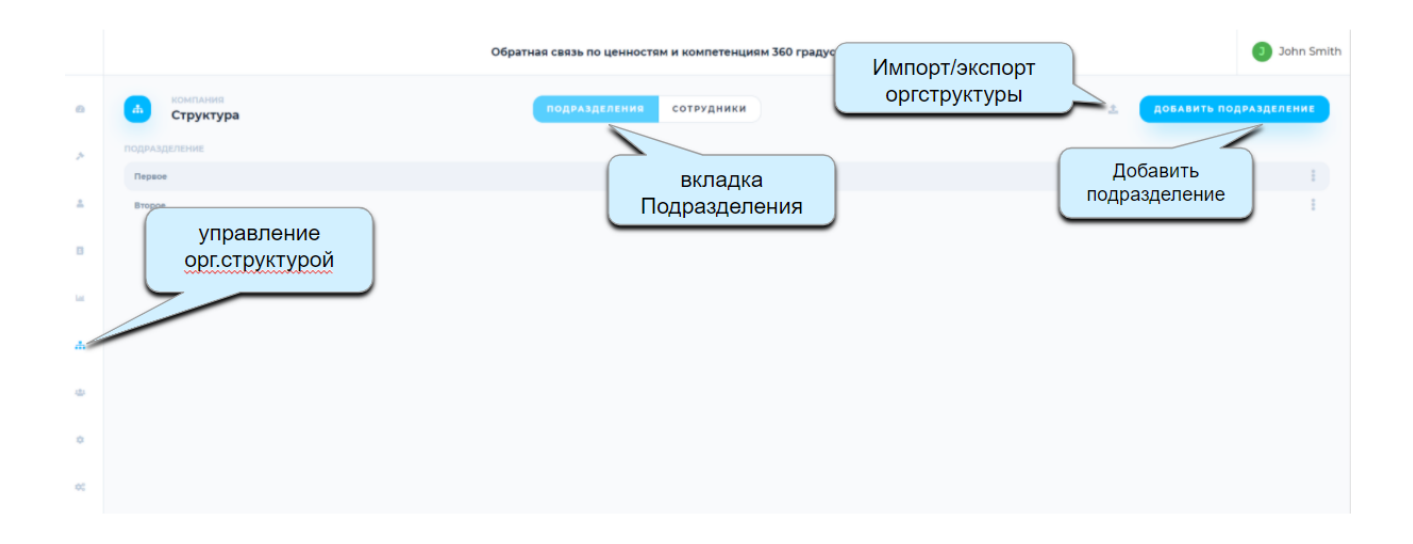

Структуру можно импортировать, предварительно подготовив Excel-файл по шаблону.

Для загрузки (импорта) структуры, необходимо нажать на иконку . В открывшемся окне можно скачать шаблон файла для загрузки орг. структуры. Когда файл готов, его нужно загрузить в систему, выбрав файл на устройстве и нажав кнопку **импортировать**. Импортированная структура отобразится в окне.

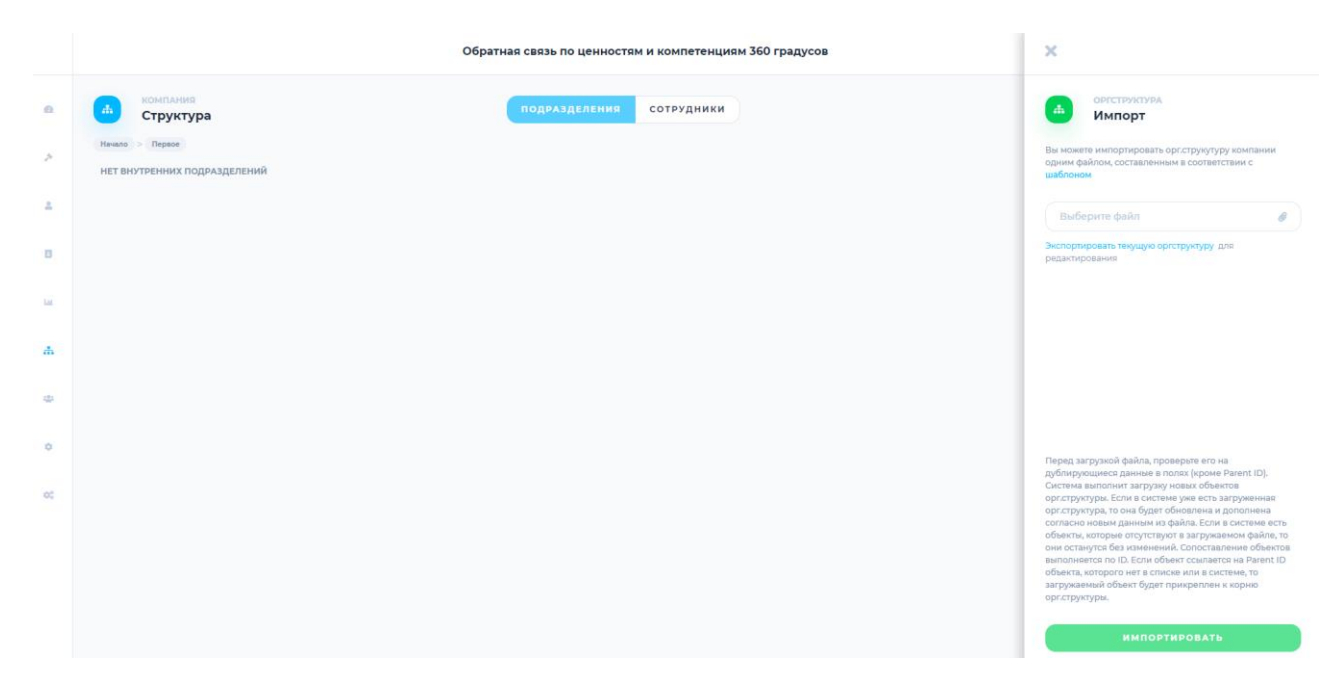

Структуру можно отредактировать. Для этого нужно нажать **Экспортировать текущую структуру** в окне импорта, выгрузится Excel-файл. В этот файл нужно внести необходимые изменения и снова импортировать его в систему. Другой способ отредактировать структуру - нажать на кнопку **Добавить подразделение** и заполнить поля в открывшемся окне.

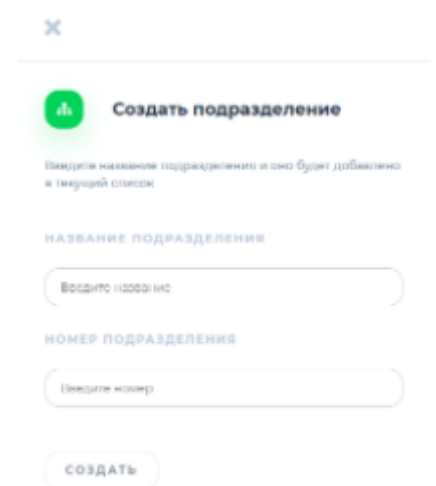

Чтобы создать подразделение внутри другого подразделения, нужно выбрать в списке нужное и нажать на него. На экране отразится структура текущего подразделения. Здесь нужно нажать на кнопку Добавить подразделение и заполнить поля.

#### <span id="page-20-0"></span>**4.3.3.2. Сотрудники компании.**

Чтобы добавить сотрудников, нужно перейти во вкладку **Сотрудники**, оставаясь в разделе меню Структура**.**

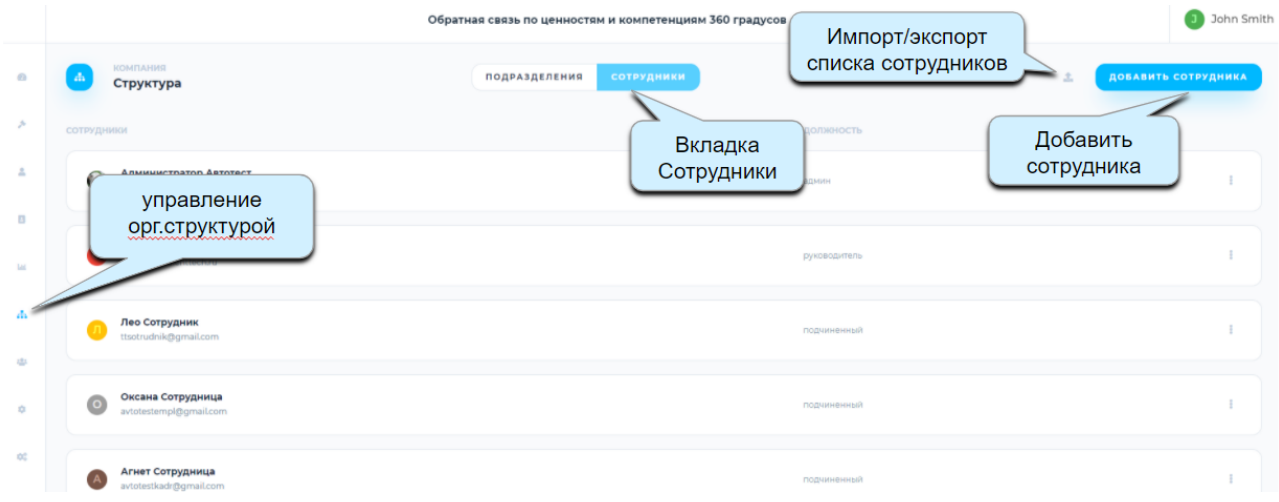

Список сотрудников можно импортировать так-же как структуру компании.

Для этого нужно нажать на иконку **и далее действовать по аналогии с** загрузкой файла со структурой компании.

После импорта список сотрудников отобразится в открытом окне.

Добавить сотрудника можно нажав на кнопку Добавить сотрудника и заполнив поля в открывшемся окне.

При создании сотрудника его можно назначить администратором, выбрав соответствующую настройку.

После регистрации сотрудник получит письмо с информацией для входа в систему.

Сотрудника можно создать внутри подразделения. Для этого нужно перейти во вкладку Подразделения, нажать на нужное, вернуться во вкладку Сотрудники и нажать Создать сотрудника. В открывшемся окне будет предзаполнено поле Подразделение.

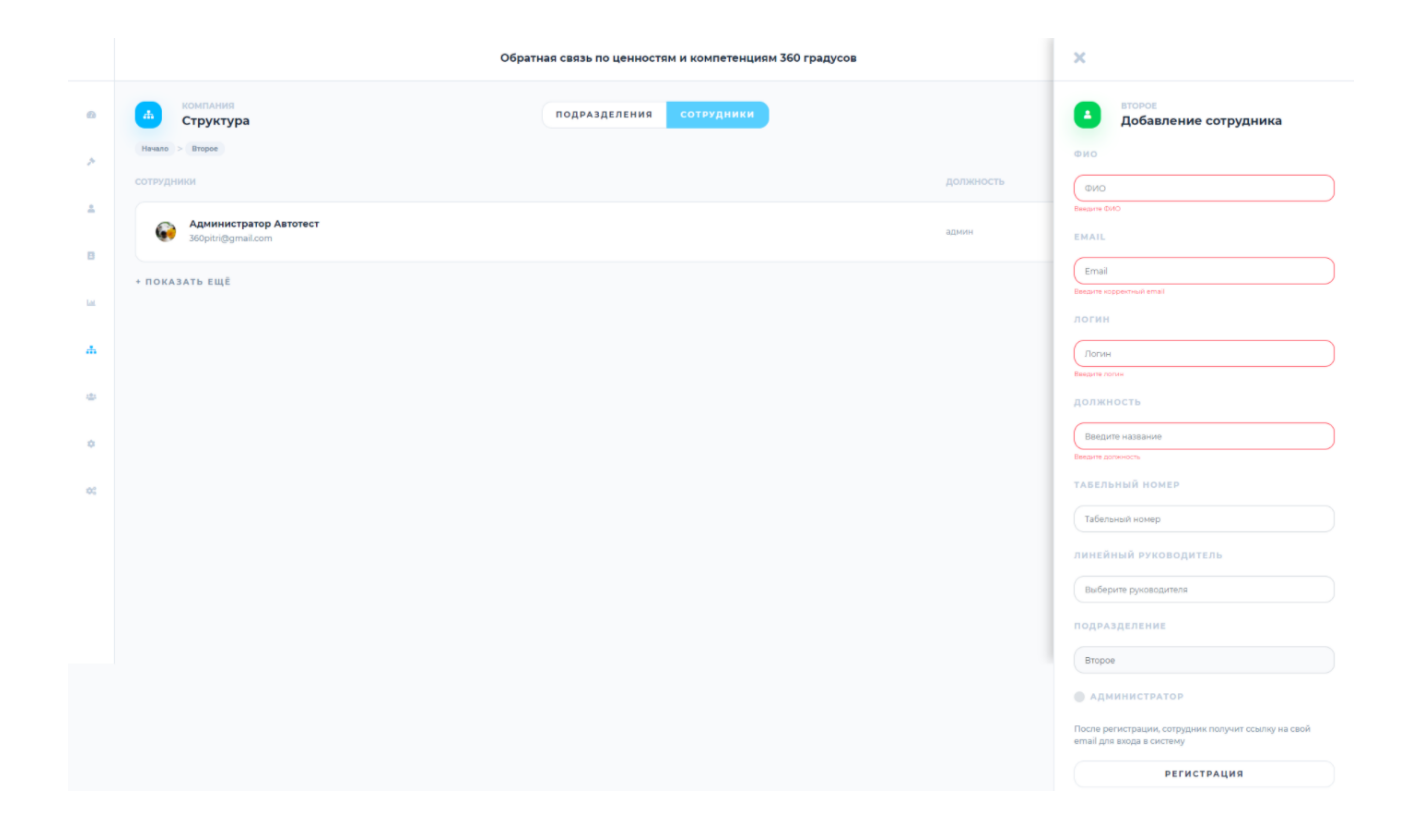

Если нужно посмотреть список сотрудников в одном из подразделений, нужно перейти во вкладку Подразделения, нажать на нужное и после этого вернуться во вкладку Сотрудники. Теперь здесь отобразится список сотрудников выбранного подразделения.

Сотрудники отображаются списком, с указанием должности. Можно отредактировать профиль сотрудника или удалить его из списка, нажав на иконку и выбрав нужное действие.

Управлять списком сотрудников можно перейдя в раздел меню **Список пользователей.** Здесь отображается список всех пользователей с указанием их должности и подразделения.

Сотрудника можно найти по фамилии, для этого можно использовать строку поиска.

В этом разделе можно добавить сотрудника, для чего нужно нажать кнопку **Добавить сотрудника** и заполнив необходимые поля.

В этом разделе можно отредактировать и удалить профиль сотрудника, нажав

на соответствующие иконки . и .

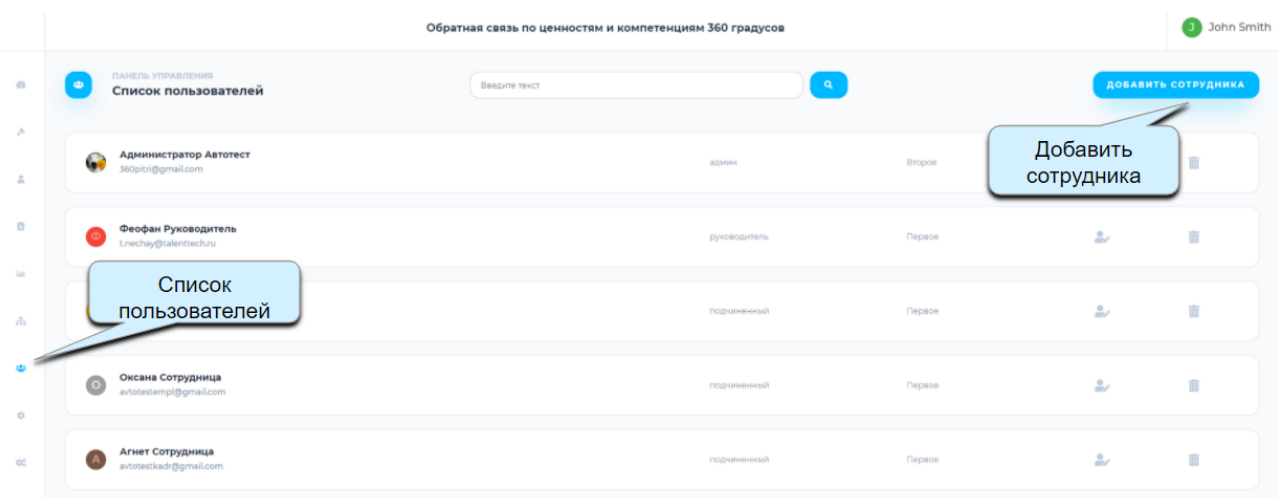

## <span id="page-22-0"></span>**4.3.4. Создание и настройка опроса.**

Для создания опроса нужно перейти в Меню в раздел Настройки опросов и нажать кнопку **Создать опрос:**

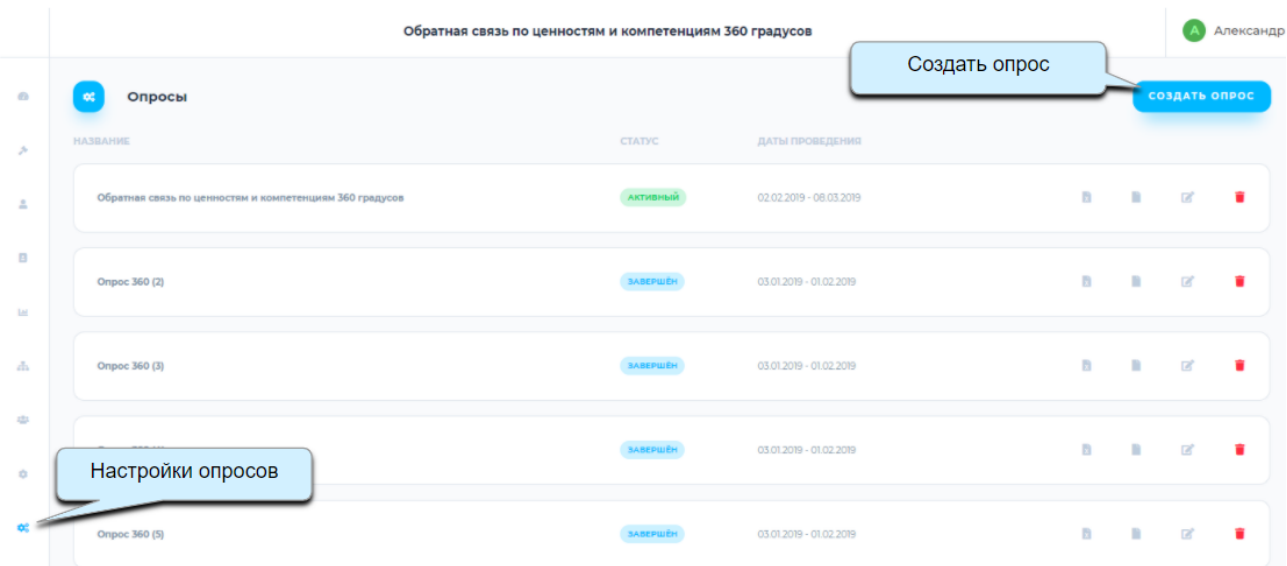

Откроется окно настройки опроса:

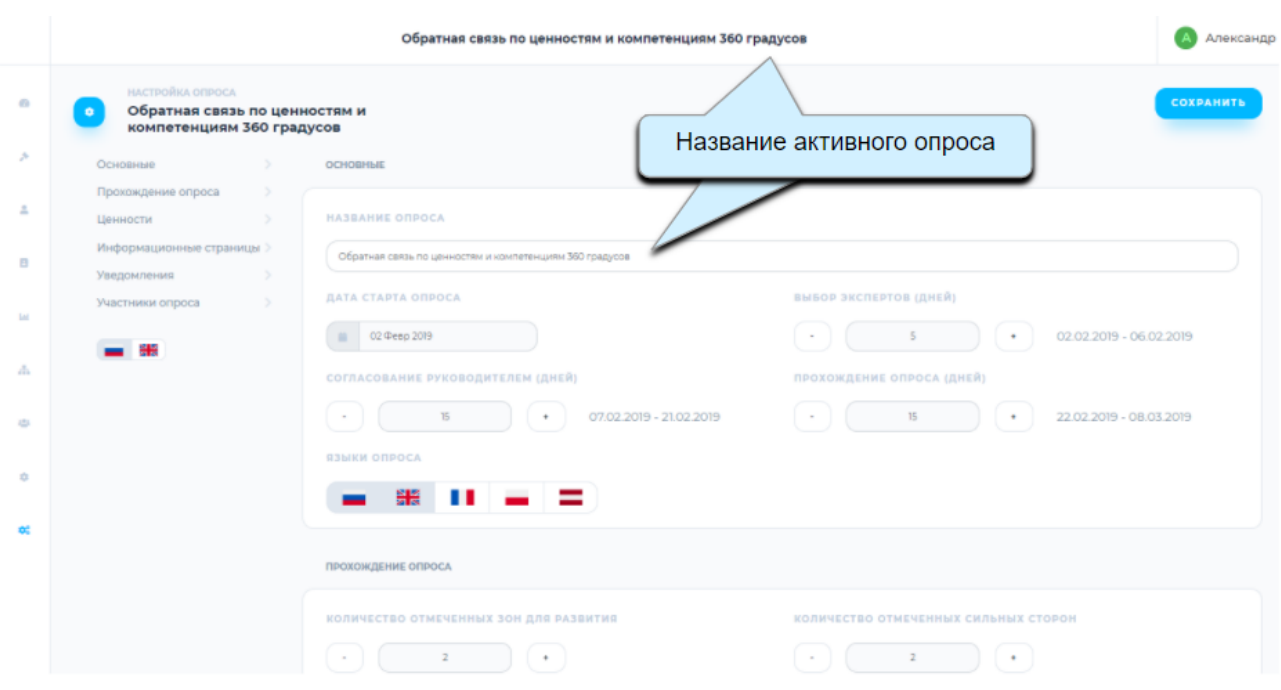

Для создания опроса нужно задать следующие настройки:

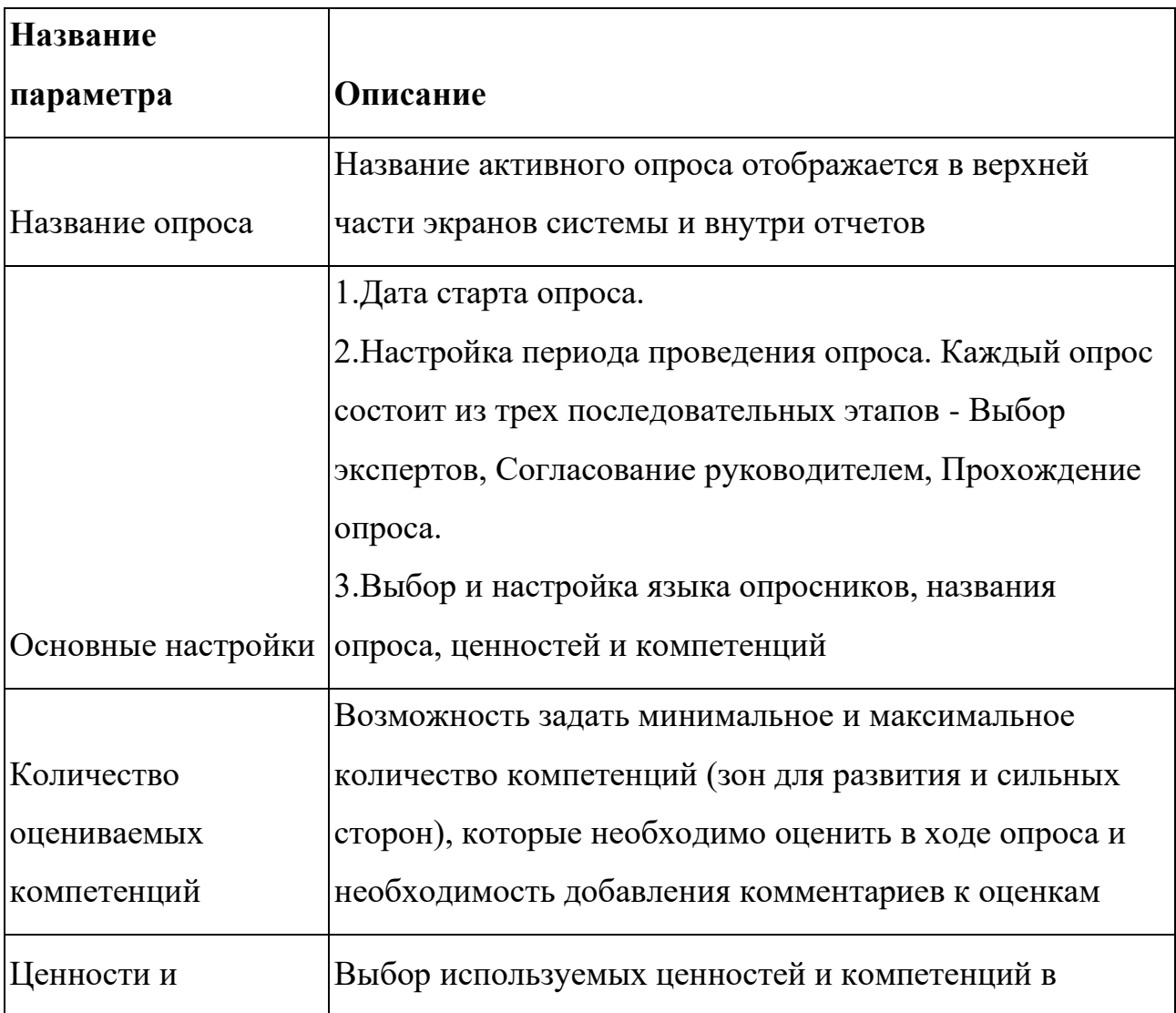

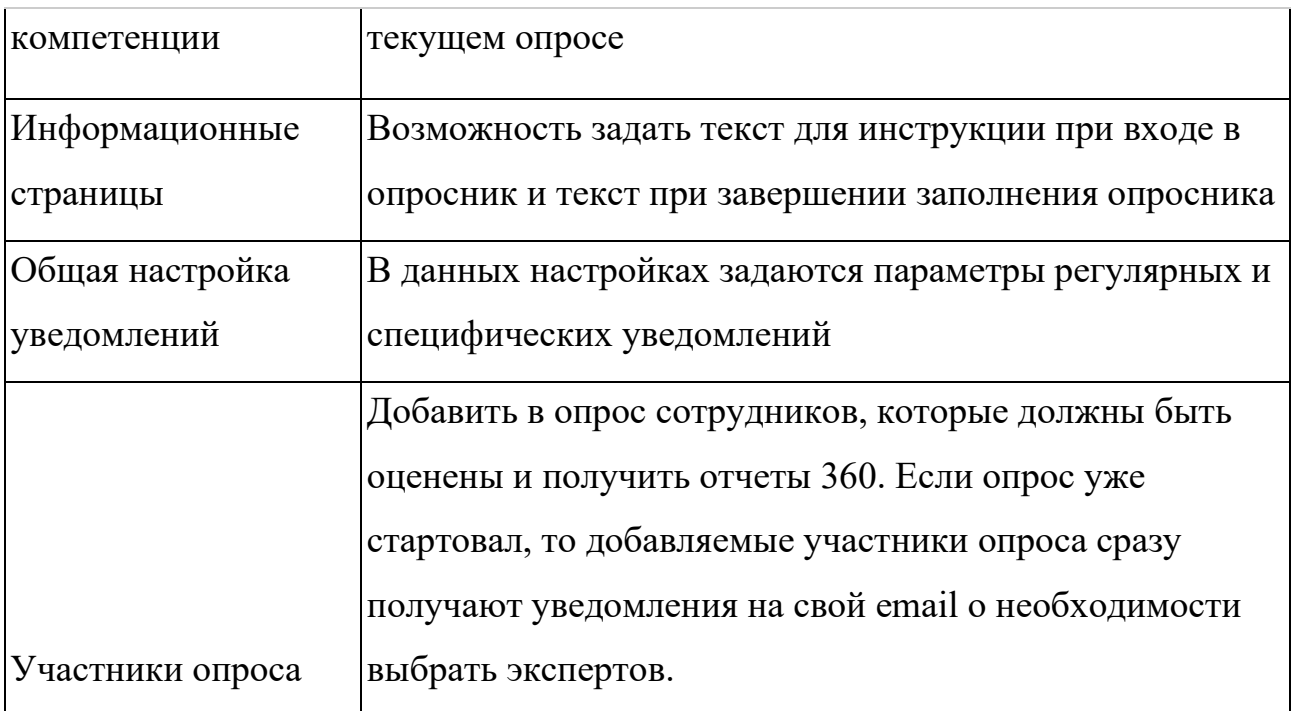

После создания опрос появляется в списке, здесь отражается его название, статус и даты проведения.

С опросом можно совершить следующие действия:

- Получить отчет о статусе опроса, нажав на иконку и напротив названия опроса. Отчет выгрузится в виде Excel-файла
- Получить отчет по экспертам, нажав на иконку
- Перейти в редактирование опроса, нажав на иконку В. В режиме редактирования можно скорректировать все настройки упомянутые выше
- Удалить опрос

После того, как опрос настроен, сотрудники, которые добавлены в процедуру оценки, получают письмо о старте оценки.

#### <span id="page-24-0"></span>**4.4. Прохождение опроса.**

Процедура оценки сотрудников (опрос) состоит из нескольких этапов:

- Выбор экспертов сотрудником
- Согласование с руководителем
- Согласование с экспертами
- Заполнение опросников
- Ознакомление с отчетом по результатам оценки

#### <span id="page-25-0"></span>**4.4.1. Выбор экспертов сотрудником**

Выбор экспертов - это первый этап в процедуре оценки. Его продолжительность задается администратором в настройках опроса.

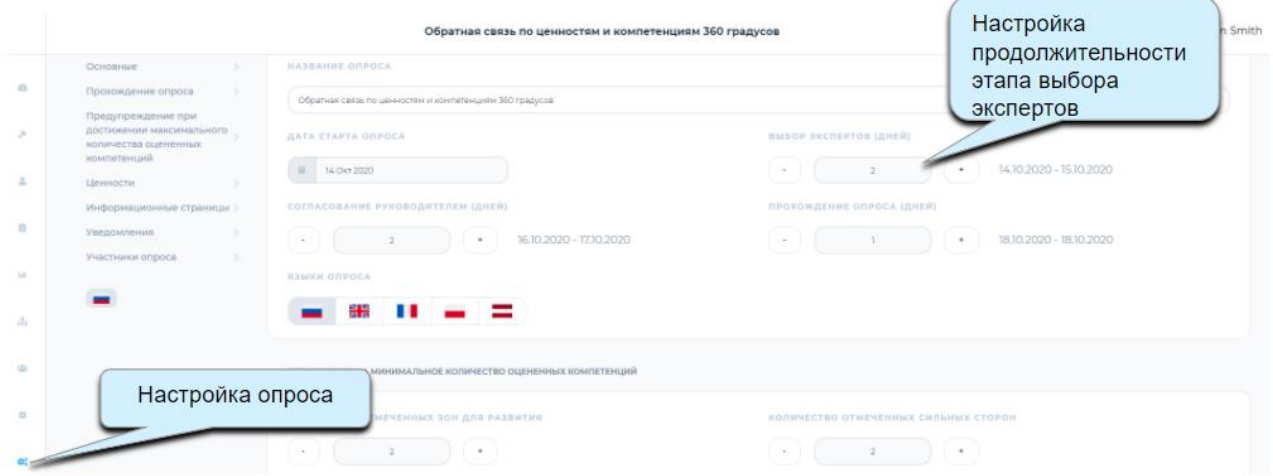

Эксперты - это люди, которые будут оценивать сотрудника в ходе опроса. Для того, чтобы оценка 360 была полноценной, нужно чтобы сотрудника оценило его деловое окружение и он сам. К деловому окружению относятся: руководители (линейный и функциональный), подчиненные, коллеги, клиенты.

Когда администратор добавляет сотрудника к опросу, ему на электронную почту приходит письмо (пример) с инструкциями:

#### Уважаемый(ая) Татьяна Алексеевна

Информируем Вас о том, что начался процесс «Обратная связь по ценностям и компетенциям методом 360°» в системе TalentTech360. Просим Вас выбрать экспертов для предоставления Вам обратной связи в срок до 14/08/2020

Для выбора экспертов войдите по ссылке в раздел Выбор экспертов сотрудником.

Если Вы не помните, или не получали пароль доступа к системе TalentTech360, воспользуйтесь функцией восстановления пароля (кнопка «Забыли пароль?» при входе).

Правила выбора экспертов: включайте в оценку тех людей, которые могут предоставить Вам обратную связь, часто видят Вас в рабочих ситуациях, с которыми Вы сотрудничали/ сотрудничаете в течение последнего года, и с которыми Вы не имеете острых конфликтных или дружеских, родственных отношений.

#### Эксперты должны принадлежать к следующим группам:

- 1. Руководитель (линейный) (обязательно).
- 2. Руководитель (функциональный) (обязательно, если есть).
- 3. Коллеги (обязательно, не менее 2-х).
- 4. Клиенты внутренние и/или внешние (обязательно, не менее 2-х).
- 5. Подчиненные (обязательно, если есть, не менее 2-х). Если у Вас 1 подчиненный, то для сохранения конфиденциальности перенесите его в группу Коллеги
- 6. Руководитель проектной команды (обязательно, если есть).

Оптимальное количество экспертов - 10-15 человек

Чтобы перейти к выбору экспертов, сотруднику нужно перейти по ссылке в письме и ввести логин и пароль в окне входа. На экране отобразится рабочий стол сотрудника в системе «TalentTech.360°» («ТалентТех.360°»):

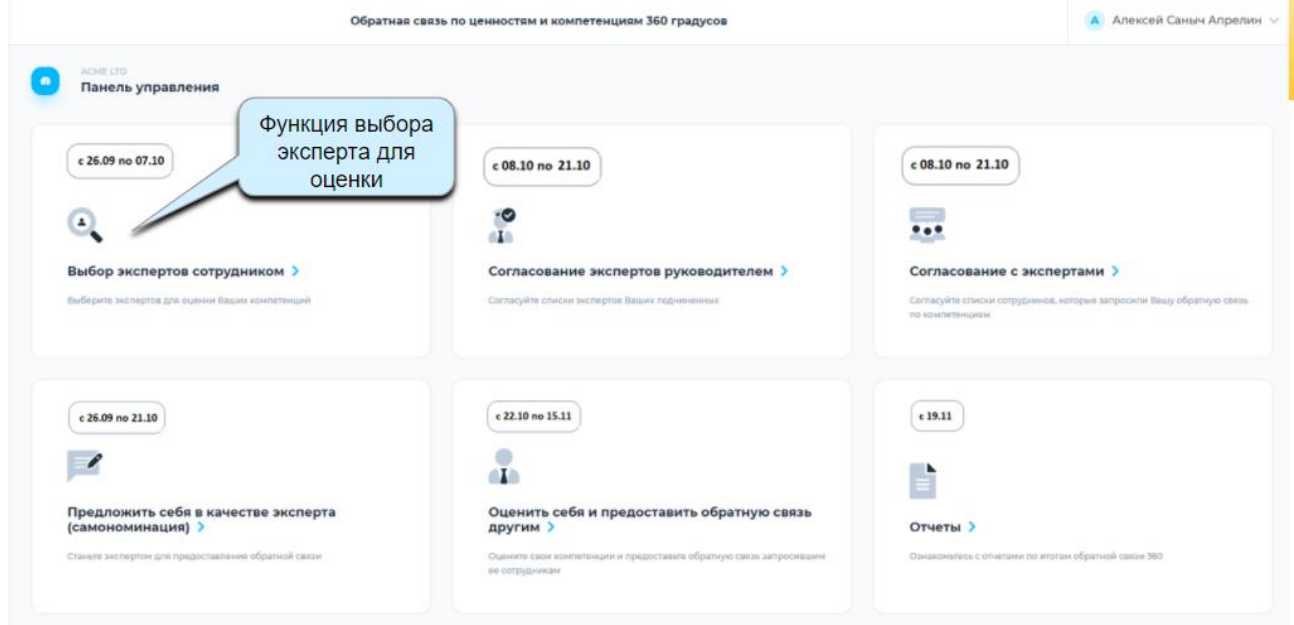

Для выбора экспертов сотрудник должен нажать на плитку **Выбор экспертов сотрудником.** На экране откроется функциональное окно для выбора экспертов. Эксперты разделены по группам, которые были настроены ранее администратором.

Система автоматически подберет экспертов для групп "Линейный руководитель", "Коллеги" и "Подчиненные" (если эти группы и правила автоподбора были настроены). Автоподбор осуществляется согласно иерархии в организационной структуре компании, которая была загружена в систему администратором.

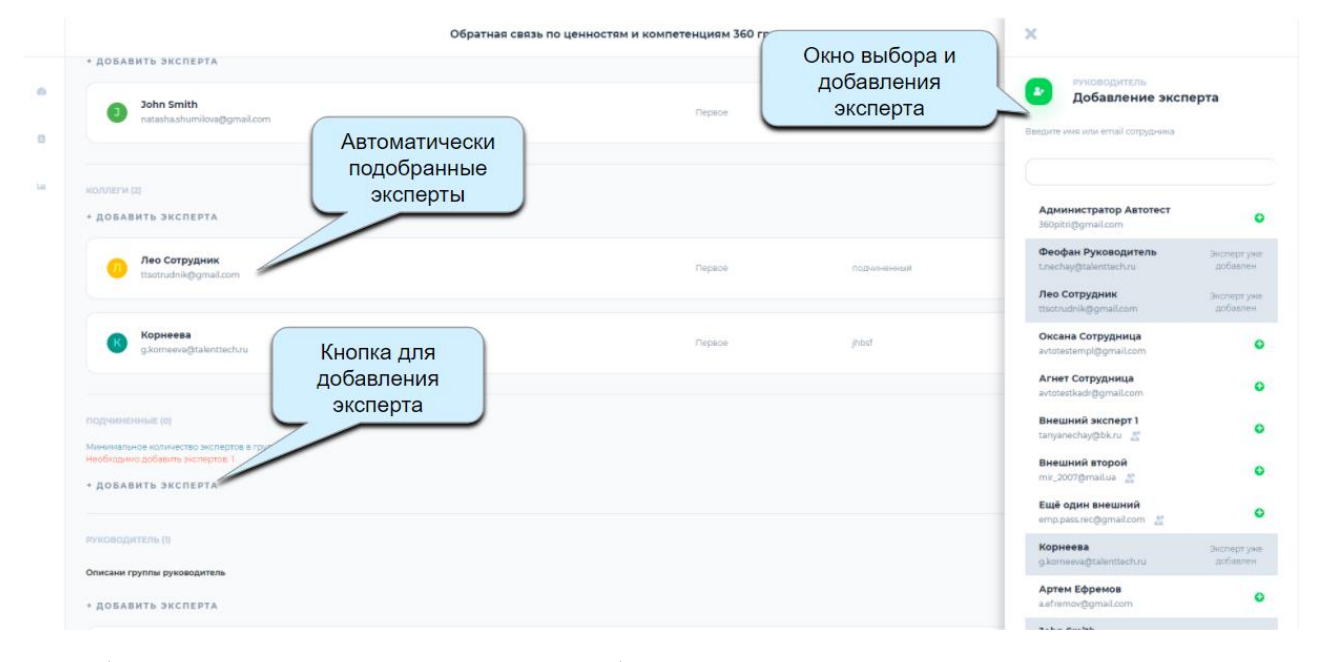

В любую группу сотрудник может добавить экспертов самостоятельно, для этого нужно нажать кнопку **+Добавить эксперта** в нужной группе.

Откроется окно добавления эксперта со списком доступных для выбора сотрудников. Найти нужного сотрудника можно по ФИО или электронной почте, используя строку поиска. Добавить сотрудника в список экспертов можно, нажав на иконку  $\bullet$ .

Система дает возможность привлечь внешних экспертов к процедуре оценки.

Внешние эксперты – это сотрудники компаний партнеров, либо сотрудники компании, которые не были зарегистрированы в системе «TalentTech.360°» («ТалентТех.360°»).

Функция добавления внешнего эксперта становится доступна и отображается в результатах поиска, если нужный эксперт не был найден по email или ФИО.

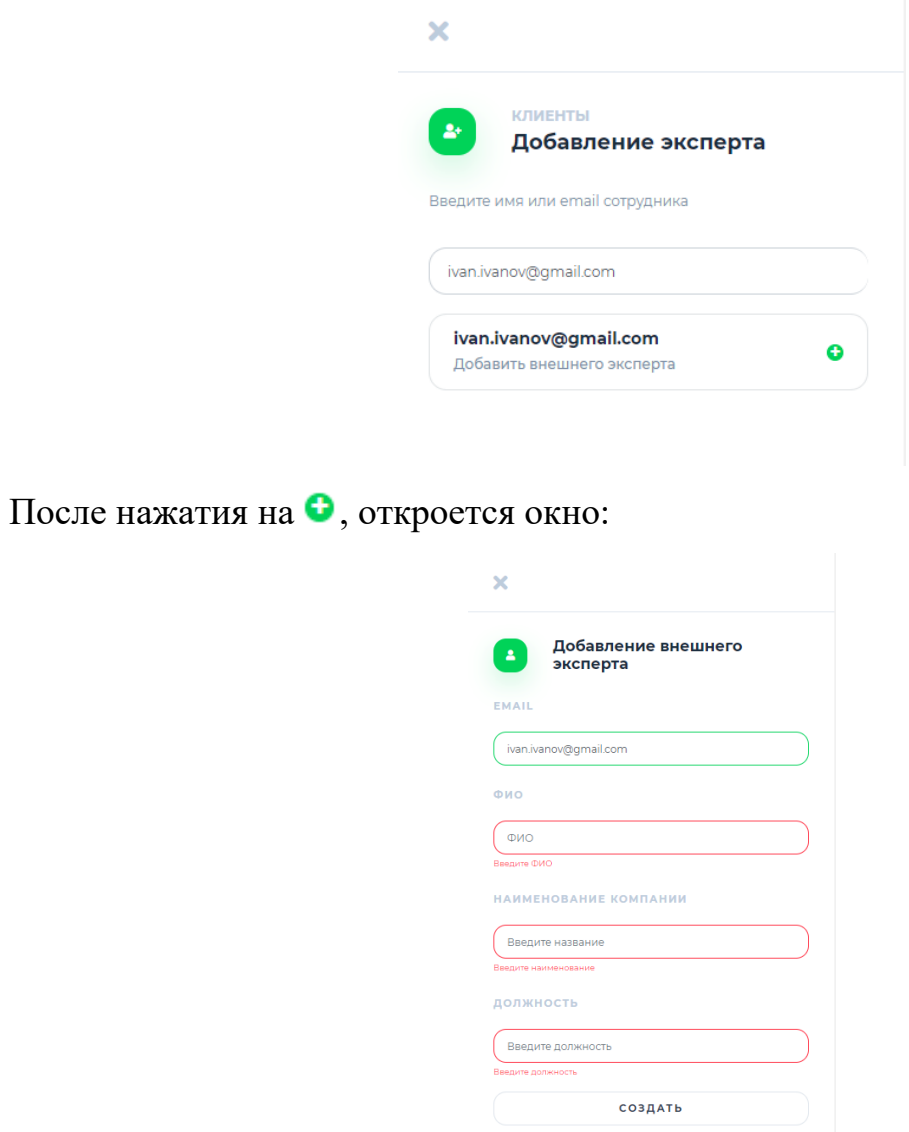

Для добавления внешнего эксперта заполните все пустые поля и нажмите кнопку «Создать». В выбранной группе появится дополнительный эксперт.

#### <span id="page-28-0"></span>**4.4.2. Согласование экспертов руководителями**

После окончания этапа выбора экспертов наступает этап согласования экспертов руководителями.

Руководители оцениваемых сотрудников получают письмо от системы (пример):

Уважаемый(ая) Татьяна Алексеевна.

Информируем Вас о том что Ваши полчиненные лопжны были выбрать в системе TalentTech360 экспертов, которые предоставят им обратную связь по ценностям и компетенциям методом 360°. Просим Вас согласовать (откорректировать дополнить) списки экспертов Ваших подчиненных в срок до 28/12/2019

Для редактирования и согласования списков экспертов войдите по ссылке в раздел Согласование экспертов **<u>руковолителем</u>** 

Если Вы не помните, или не получали пароль доступа к системе TalentTech360, воспользуйтесь функцией восстановления пароля (кнопка «Забыли пароль?» при входе).

Текущий статус по спискам экспертов подчиненных:

Hou Totuquo

Sychentul Helpufingull is Helphonesuli

Правила выбора экспертов: рекомендуется включать в оценку тех людей, которые могут предоставить сотруднику обратную связь, часто видят его в рабочих ситуациях, с которыми он сотрудничал/сотрудничает в течение последнего гола и с которыми он не имеет острых конфликтных или лружеских ролственных отношений

Эксперты должны принадлежать к следующим группам:

- 1. Руководитель (линейный) (обязательно).
- 2. Руководитель (функциональный) (обязательно, если есть).
- 3. Коллеги (обязательно, не менее 2-х). 4. Клиенты внутренние и/или внешние (обязательно, не менее 2-х).
- 5. Подчиненные (обязательно, если есть, не менее 2-х). Если у Вас 1 подчиненный, то для сохранения конфиденциальности перенесите его в
- группу Коллеги
- 6. Руководитель проектной команды (обязательно, если есть).

# Для руководителя, при наступлении этапа согласования, становится доступной

#### плитка на рабочем столе в системе:

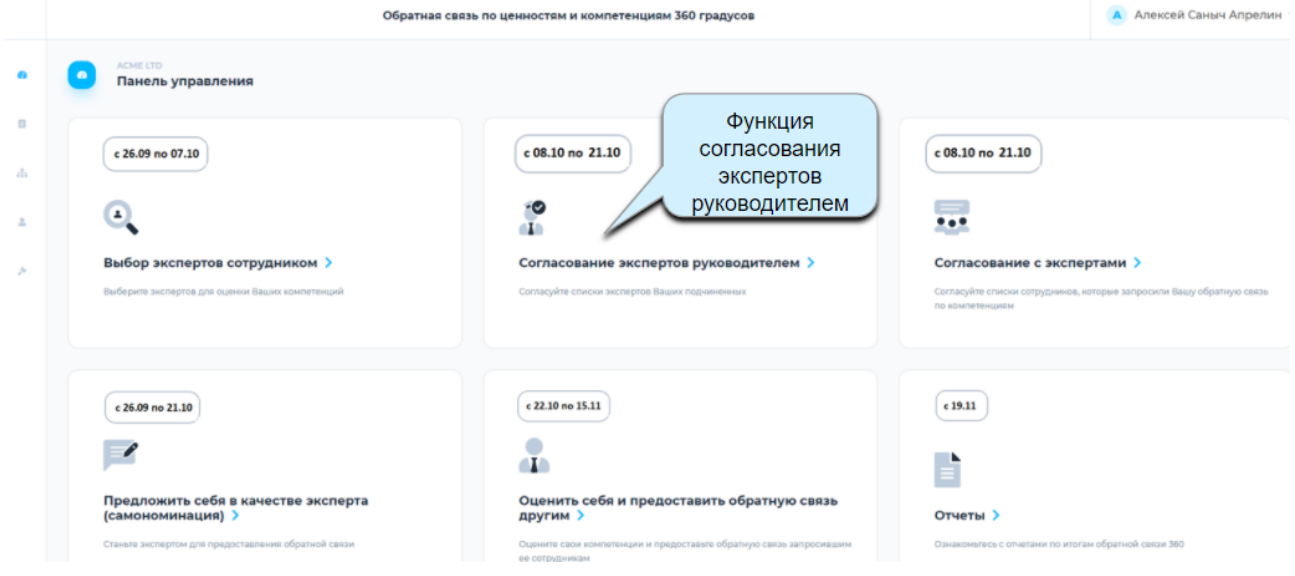

При клике на плитку «Согласование экспертов руководителем», он попадает на экран со списком его сотрудников участвующих в опросе и получает возможность скорректировать (дополнить, удалить) и согласовать список экспертов подчиненного сотрудника.

**Функция согласования экспертов доступна руководителю, только если у него есть оцениваемые сотрудники в рамках текущего опроса.**

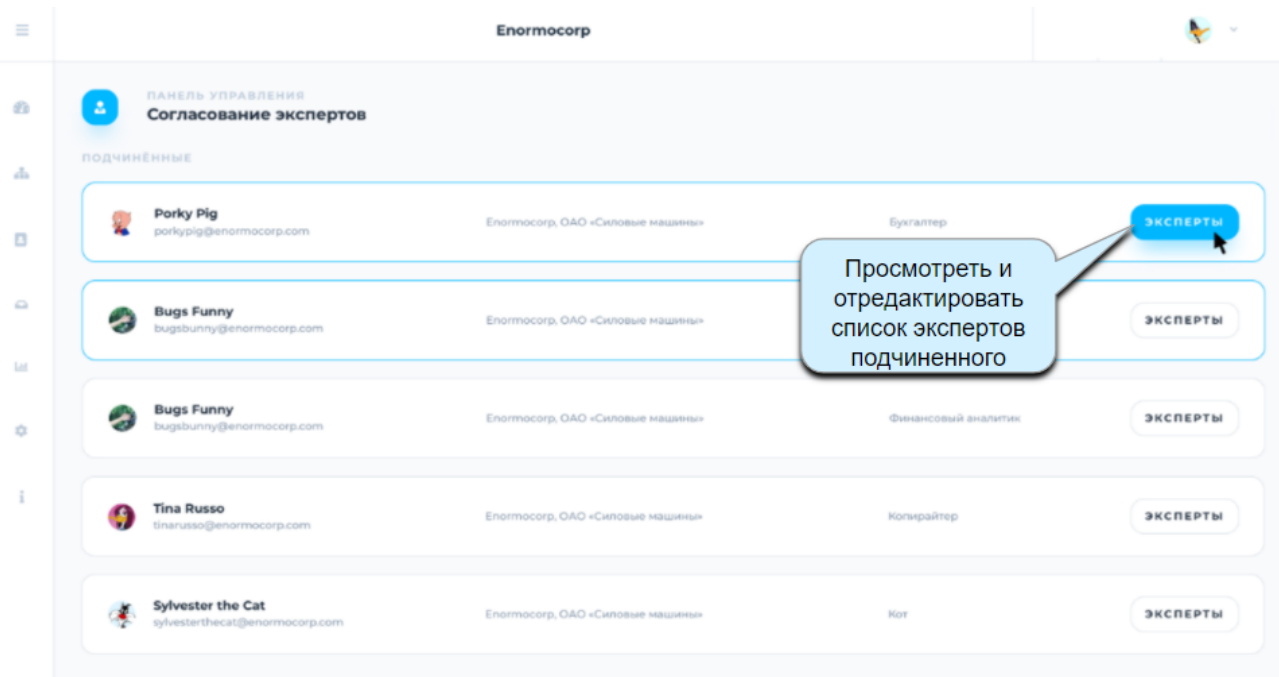

Руководитель может просмотреть, отредактировать (добавить и удалить) и согласовать список экспертов подчиненного, для этого он должен нажать на кнопку «Эксперты» напротив выбранного подчиненного сотрудника.

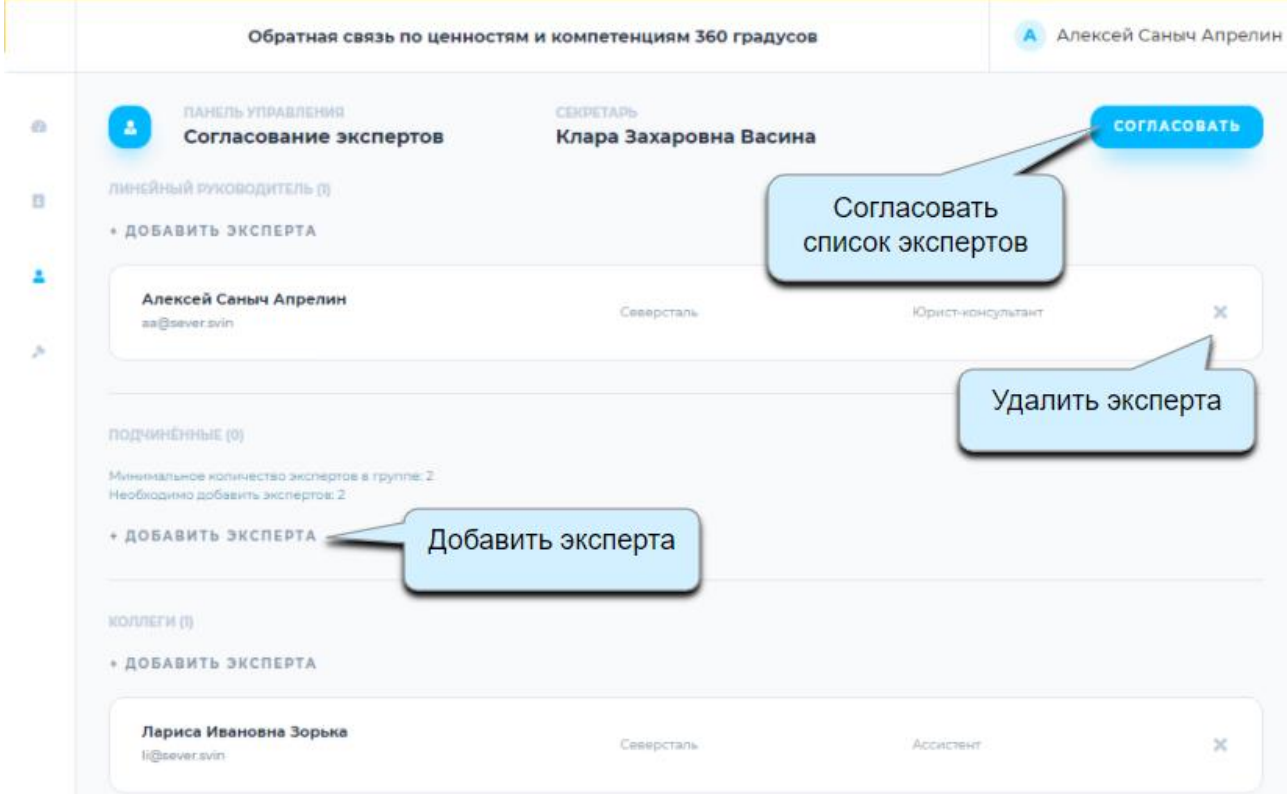

Экран редактирования списка экспертов аналогичен экрану выбора экспертов подчиненного, но руководителю доступна функция согласования экспертов, кроме того, руководитель имеет права удалять и переносить в другие группы

экспертов-самономинантов. Перенести самономинанта можно удалив из одной группы и добавив в другую.

Эксперты-самономинанты - это сотрудники, которые сами вызвались оценить того или иного сотрудника.

#### <span id="page-31-0"></span>**4.4.3. Согласование с экспертами**

Если сотрудника выбрали в качестве эксперта, он может управлять запросами на оценку, используя функционал согласования с экспертами:

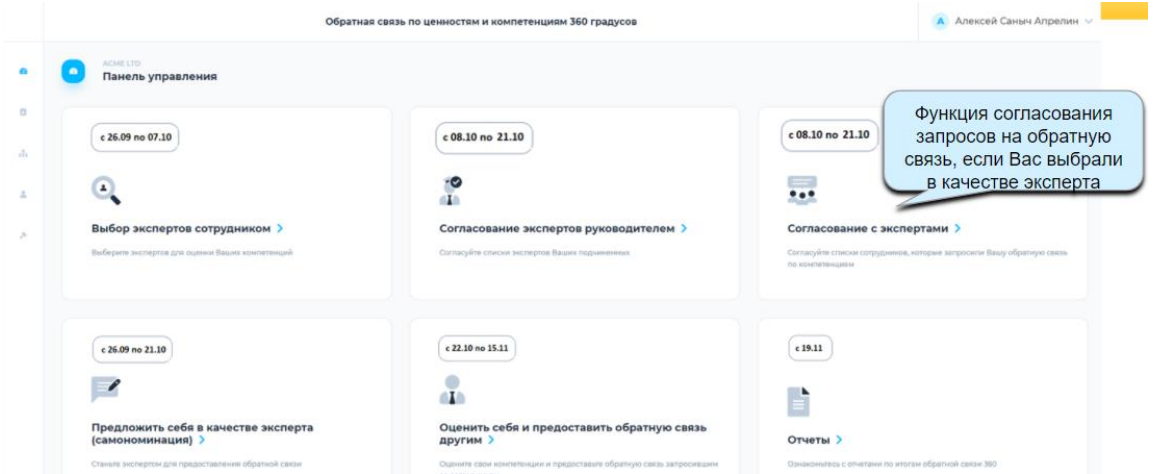

После нажатия на плитку **Согласование с экспертами** откроется раздел **Запросы на обратную связь.**

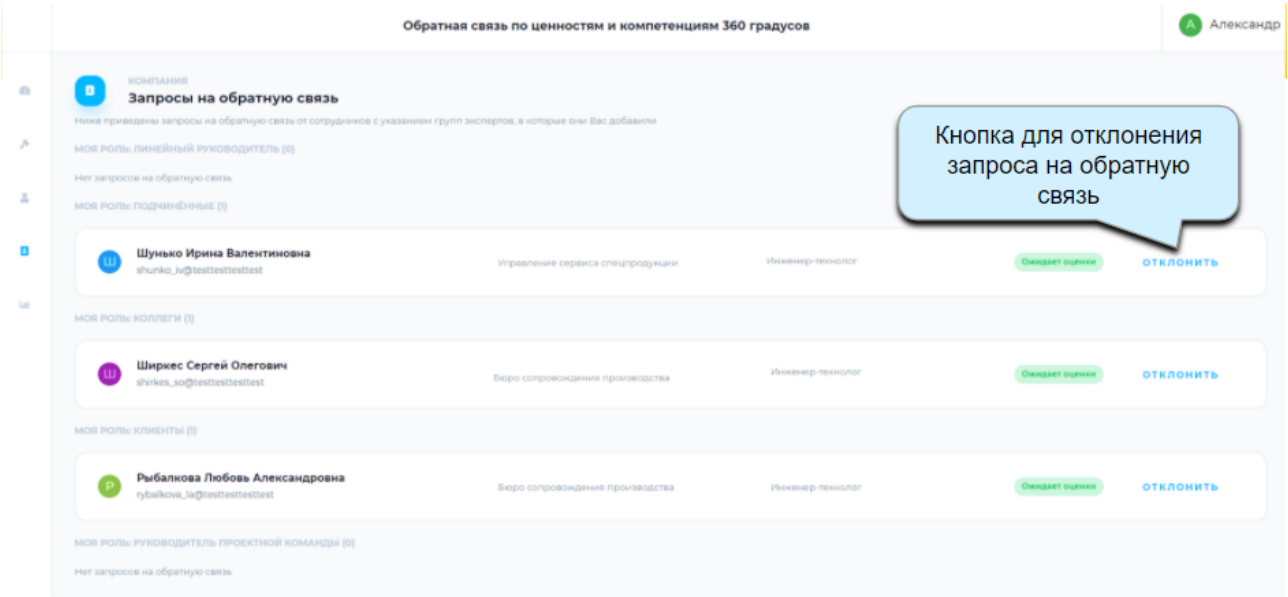

Здесь сотрудник может отклонить запрос на оценку, нажав на соответствующую кнопку.

Если сотрудник хочет одобрить запрос, то делать ничего не нужно, все запросы, оставшиеся в списке после наступления этапа «Заполнение опросников», автоматически считаются согласованными.

#### <span id="page-32-0"></span>**4.4.4. Функция Самономинация.**

Сотрудники могут предложить себя в качестве эксперта при оценке кого-то из коллег.

Для этого предусмотрена функция самономинация.

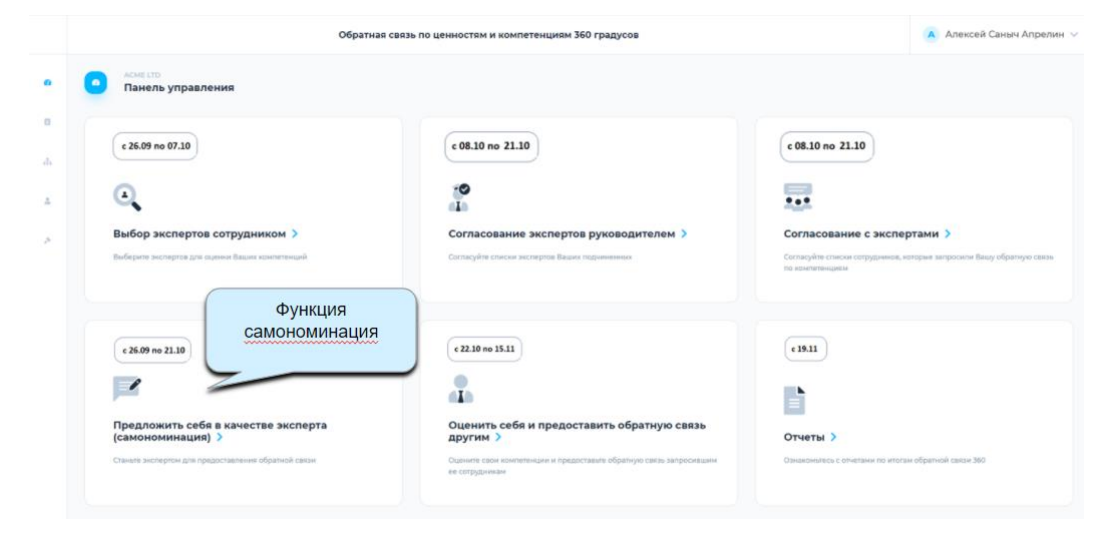

При нажатии на плитку открывается панель поиска по всем сотрудникам компании. Нужно ввести ФИО или email в строку поиска, чтобы найти нужного сотрудника и нажать  $\bullet$ :

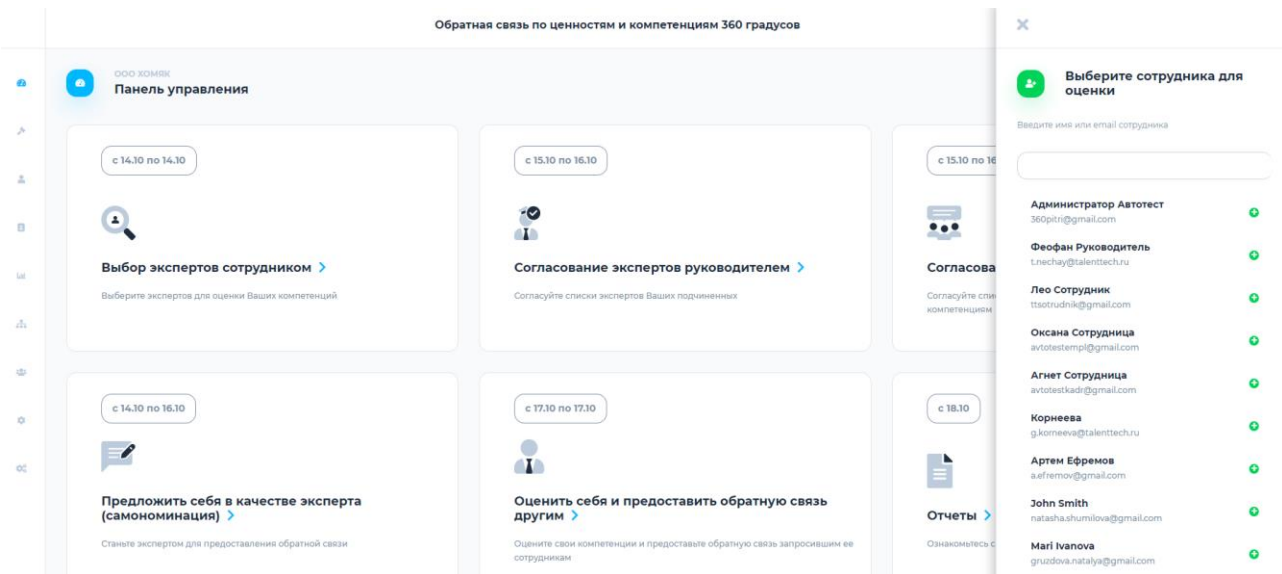

После нажатия на плюс появится окно в котором нужно выбрать группу экспертов. Подтвердить выбор можно нажав кнопку **Выбрать**

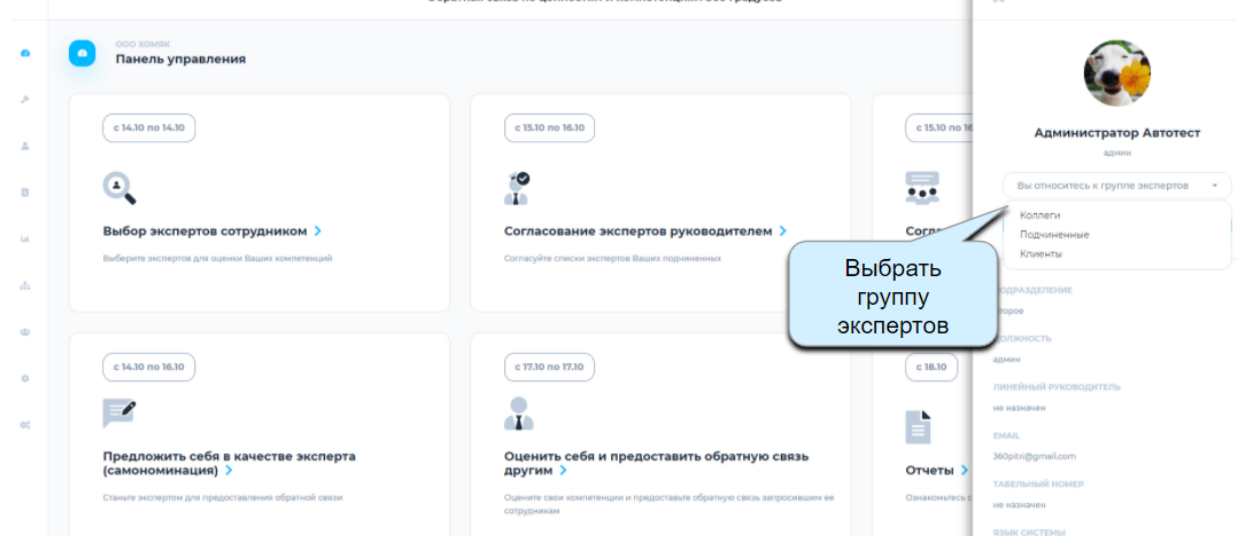

Самономинация возможна только к тем сотрудникам, которые оцениваются в рамках текущего опроса.

Руководитель оцениваемого сотрудника может отклонить самономинанта или изменить его роль. Изменить роль можно удалив эксперта из одной группы и добавив в другую.

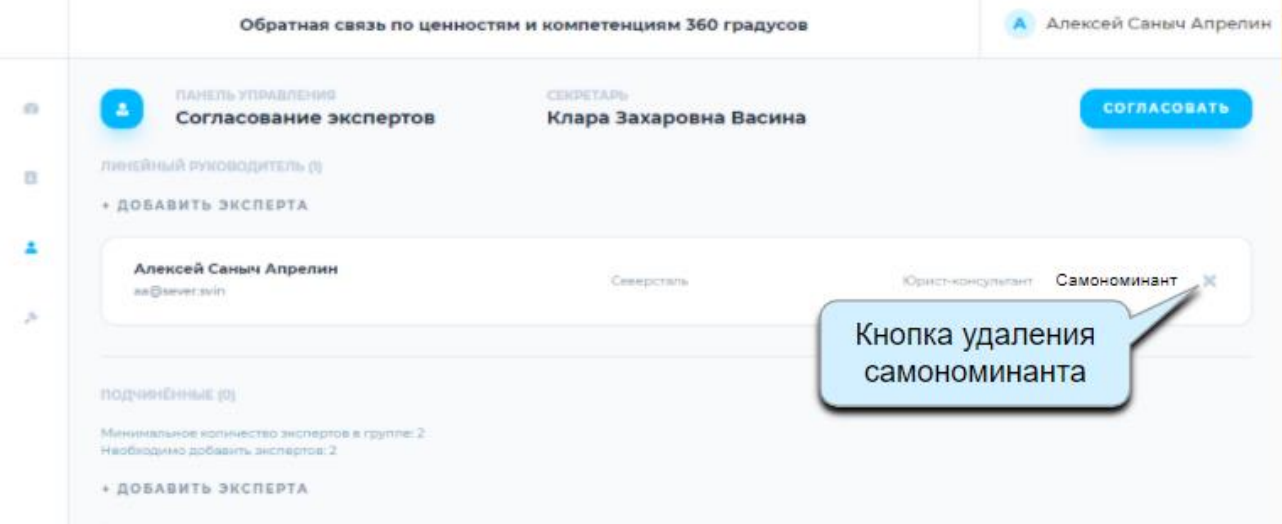

#### <span id="page-33-0"></span>**4.4.5. Заполнение опросников.**

После согласования экспертов наступает этап заполнения опросников.

Сотрудникам приходит письмо (пример):

#### Уважаемый(ая)

Информируем Вас о том, что Вас выбрали экспертом для предоставления обратной связи по ценностям и компетенциям вашим коллегам. Просим в срок до 12/08/2020 заполнить опросник "Обратная связь по ценностям и компетенциям методом 360°".

Для заполнения опросника по выбравшим Вас сотрудникам, пожалуйста, зайдите по ссылке системы TalentTech360 в раздел Оценить себя и предоставить обратную связь другим. Для проведения самооценки выберите себя в списке запросов на обратную связь в том же разделе.

Если Вы не помните, или не получали пароль доступа к системе TalentTech360, воспользуйтесь функцией восстановления пароля (кнопка «Забыли пароль?» при входе).

Для оценки других сотрудников и заполнения анкеты самооценки нужно перейти по ссылке в письме или нажать на плитку **Оценить себя и предоставить обратную связь другим** на панели управления:

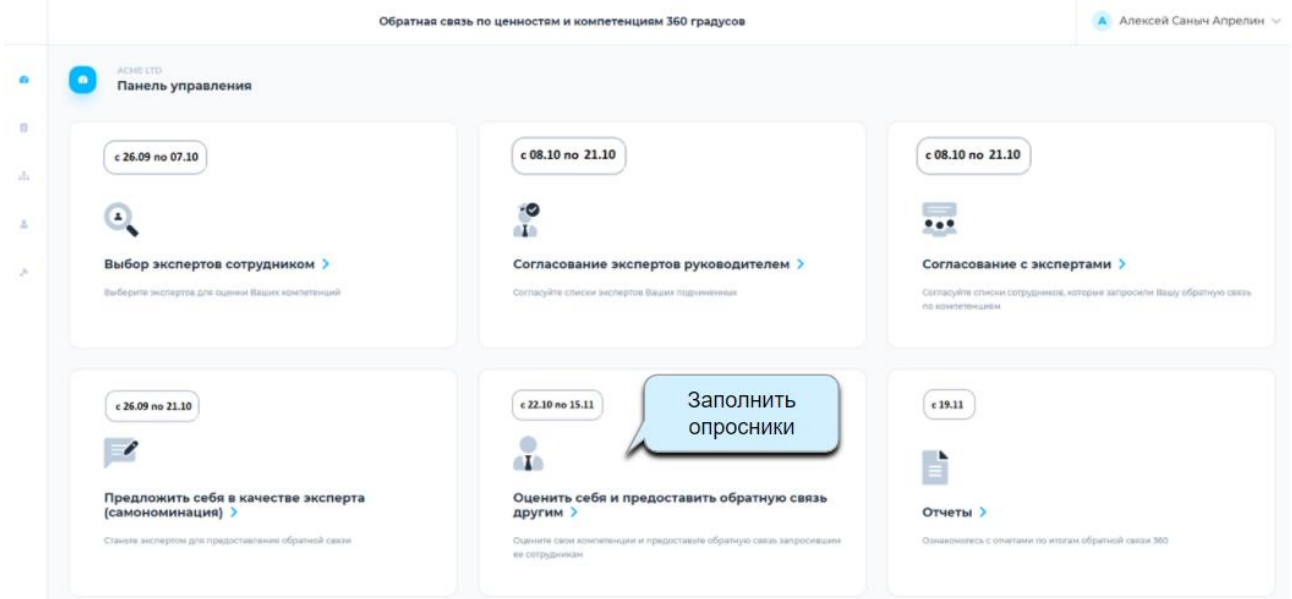

#### Откроется раздел **Запросы на обратную связь:**

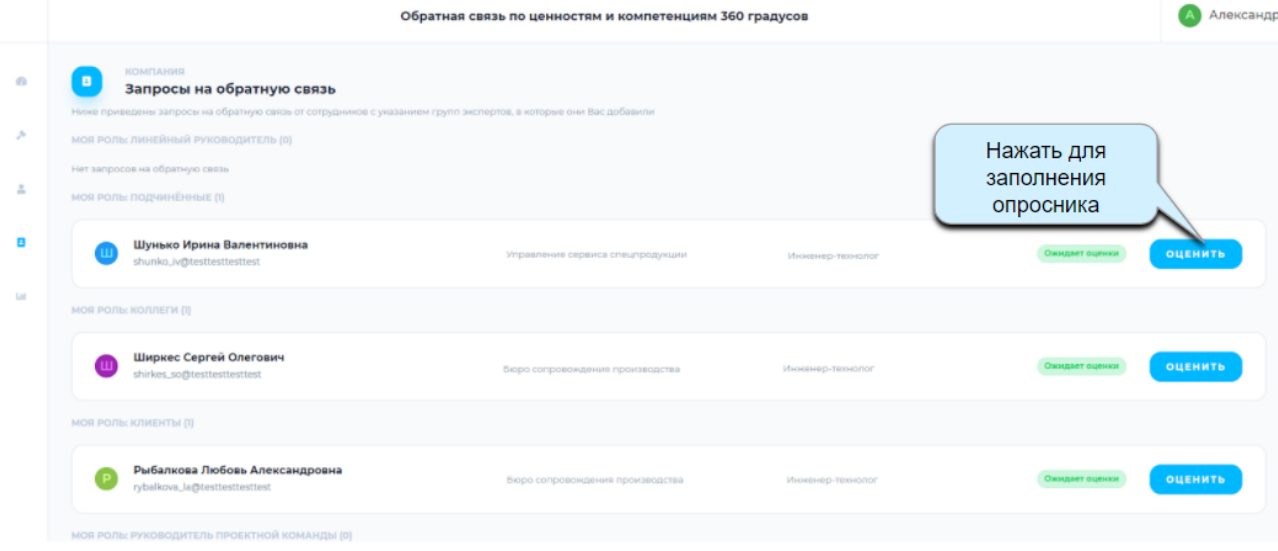

Для проведения самооценки и/или предоставления обратной связи другим

сотрудникам, нужно кликнуть на кнопку **Оценить** напротив сотрудника в списке, после чего откроется инструкция по предоставлению обратной связи:

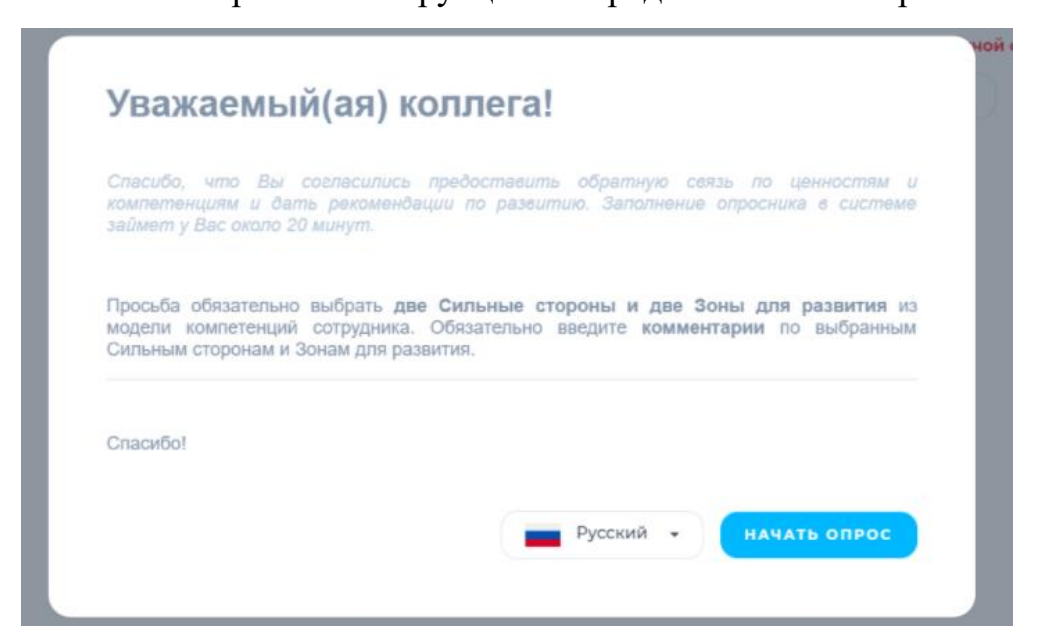

Для начала опроса нужно нажать кнопку **Начать опрос.**

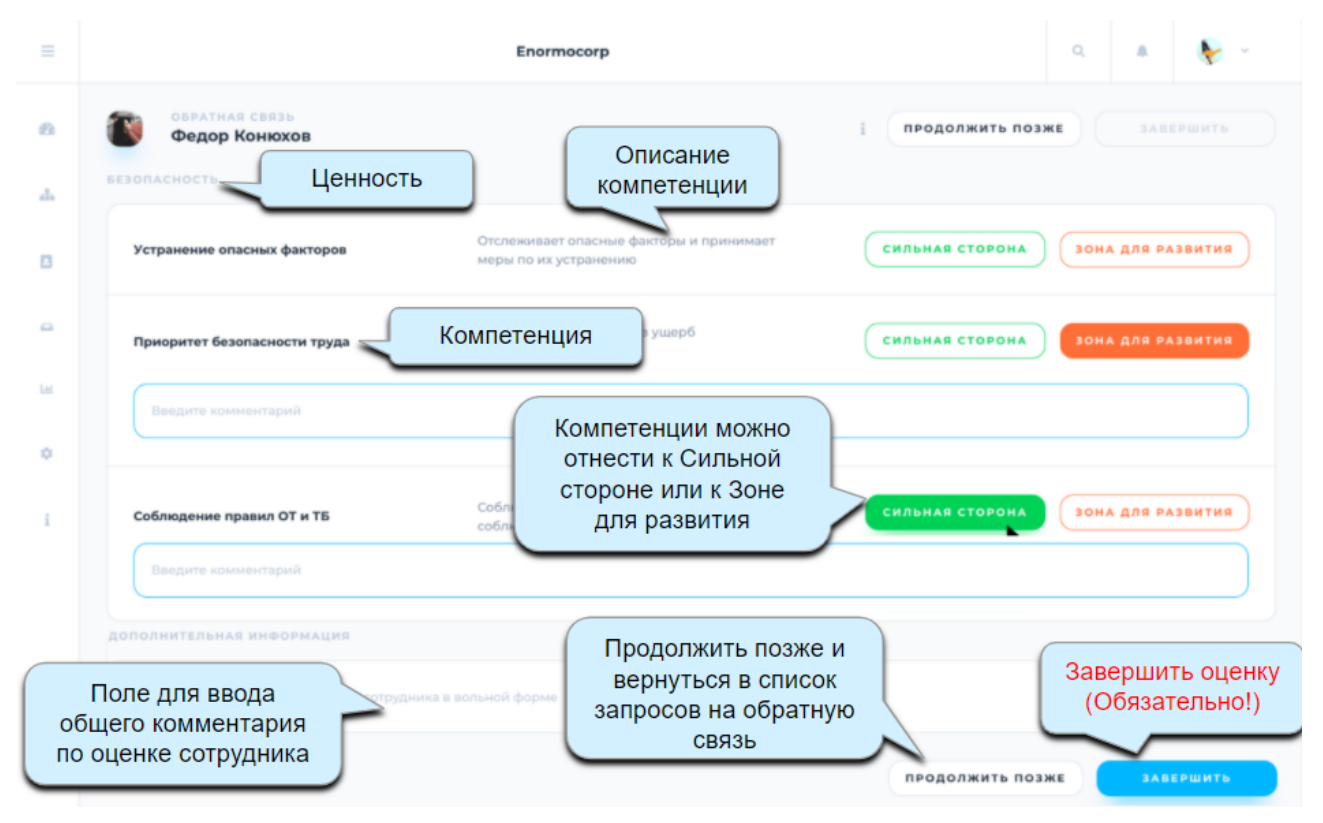

В открывшемся окне появится список ценностей и компетенций по которым нужно оценить выбранного сотрудника. Ценности и компетенции, которые будут оцениваться, настраиваются администратором в настройках опроса. Напротив каждой компетенций располагаются кнопки для выбора - **Сильная сторона** и **Зона для развития.**

В некоторых случаях (если это настроено) есть поле для ввода комментария после выбора оценки по компетенции. Комментарий может быть обязательным или не обязательным, а может быть отключен.

Оценка той или иной компетенции может быть обязательной или

необязательной. Все настройки оценки компетенций определяются заранее администратором в настройках компании.

Оценивающий сотрудник может прервать оценку и вернуться к заполнению

позднее, для этого нужно нажать на кнопку **Продолжить позже.**

Для завершения оценки обязательно нажать на кнопку **Завершить.**

После этого можно перейти к оценке следующего сотрудника или самооценке.

#### <span id="page-36-0"></span>**4.4.6. Отчетность по результатам оценки.**

По завершению этапа заполнения опросников, сотруднику приходит письмо (пример):

Уважаемый(ая) Татьяна Алексеевна.

Информируем Вас о том, что завершился этап заполнения опросников «Обратная связь по ценностям и компетенциям методом 360°". Вам и Вашему линейному руководителю доступен просмотр отчета по результатам оценки.

Для ознакомления с отчетом, пожалуйста, зайдите в систему TalentTech360 в раздел Отчеты.

С рекомендациями по работе с отчетом «Обратная связь по ценностям и компетенциям методом 360°" Вы можете ознакомиться по ссылке

Если у Вас возникнут вопросы по трактовке отчета. Вы можете обратиться к менеджеру по персоналу Вашего подразделения.

Если Вы не помните, или не получали пароль доступа к системе TalentTech360, воспользуйтесь функцией восстановления пароля (кнопка «Забыли пароль?» при входе).

Просмотреть отчет можно, перейдя по ссылке в письме или нажав на плитку

**Отчеты** на панели управления в системе:

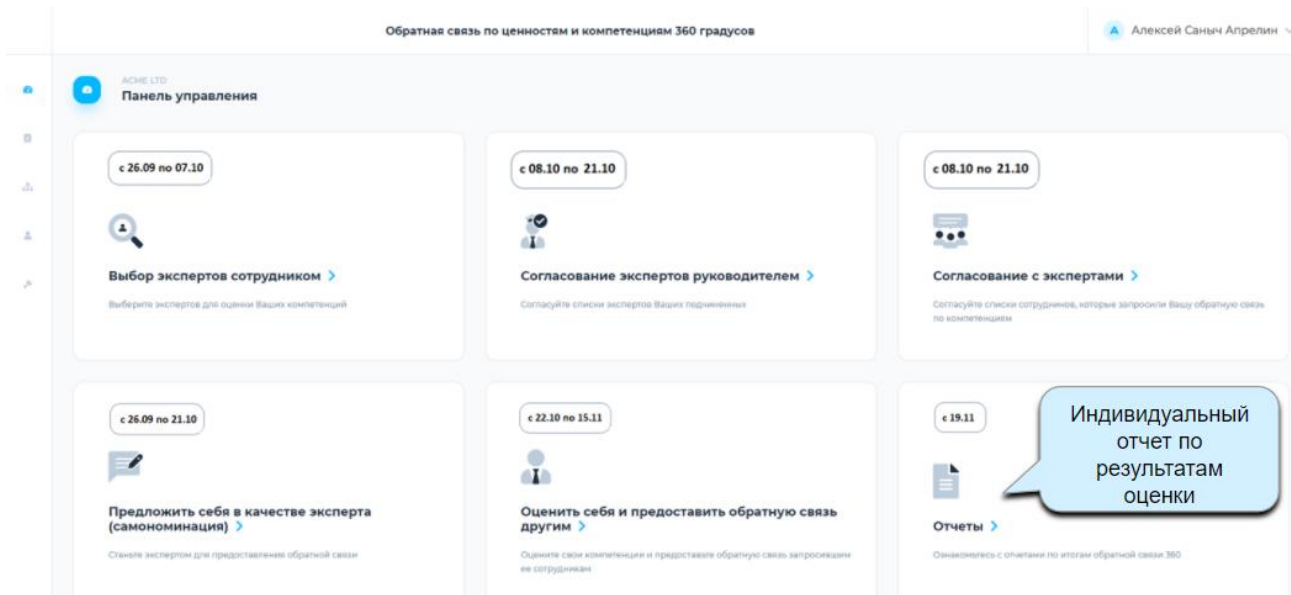

В открывшемся разделе отобразится поле с выбором опроса. В этом разделе хранятся все отчеты по опросам, пройденным сотрудником ранее, любой из них можно выбрать для просмотра. По умолчанию в системе выбран последний опрос. Чтобы просмотреть отчет, нужно нажать на соответствующую кнопку напротив имени сотрудника.

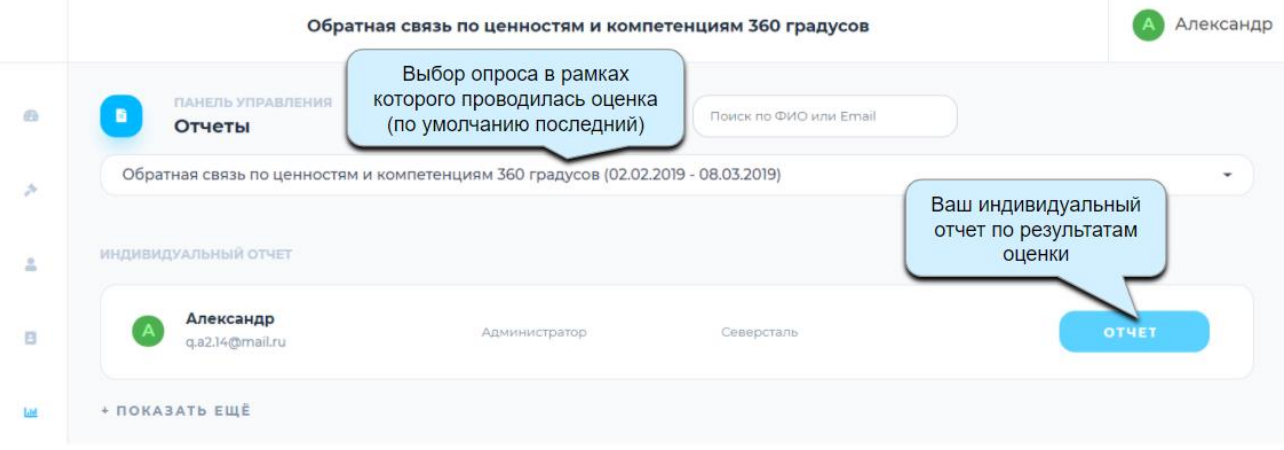

Руководитель увидит в этом разделе свой отчет и отчеты подчиненных:

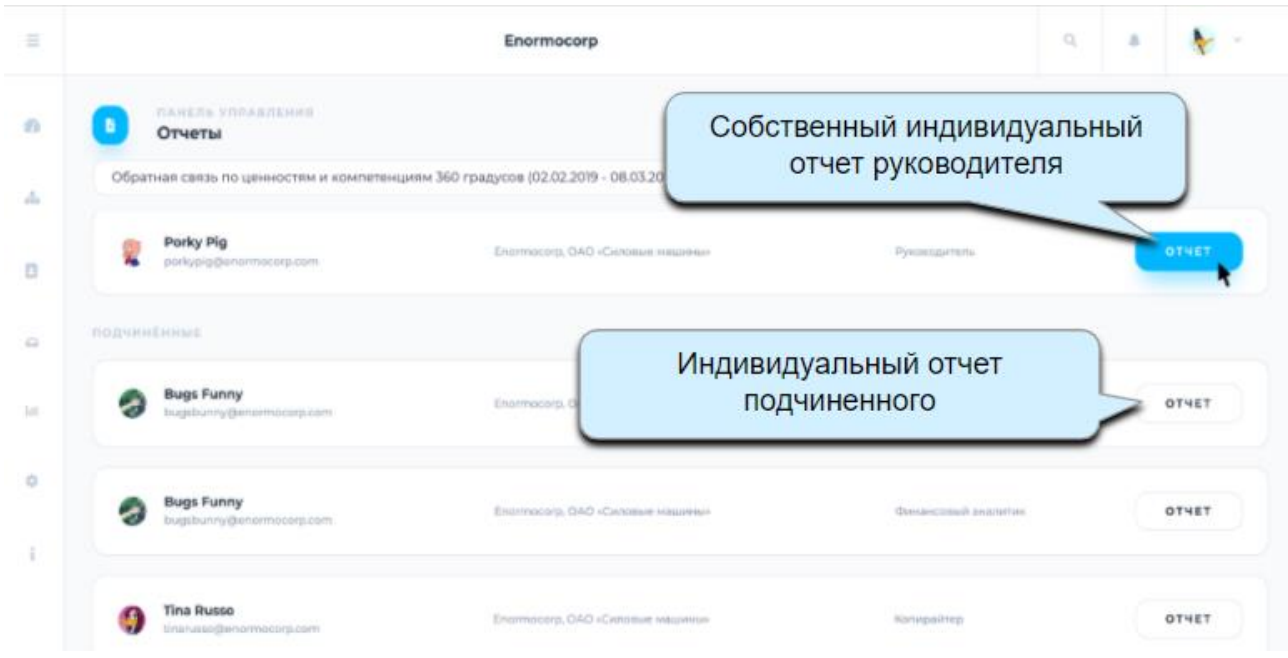

В текущем релизе, при клике на кнопку Отчет, система автоматически скачивает индивидуальный отчет в формате PDF. Реализация отображения отчета в Web запланирована на следующие версии системы «TalentTech.360°» («ТалентТех.360°»).

# <span id="page-38-0"></span>**5. ПОДДЕРЖКА**

Поддержка клиентов осуществляется контент-менеджерами.

Контент-менеджеры отвечают за:

- Коммуникацию с заказчиком
- Внесение орг. структуры и списка сотрудников компании в систему
- Настройку опросов
- Получение и обработку обратной связи от пользователей
- Ответы на вопросы, возникающие в процессе эксплуатации.

Для коммуникации с клиентами используется электронная почта. Поддержка пользователей осуществляется с 10:00 до 19:00 по Московскому времени в будние дни недели.

# <span id="page-39-0"></span>**6. ГЛОССАРИЙ**

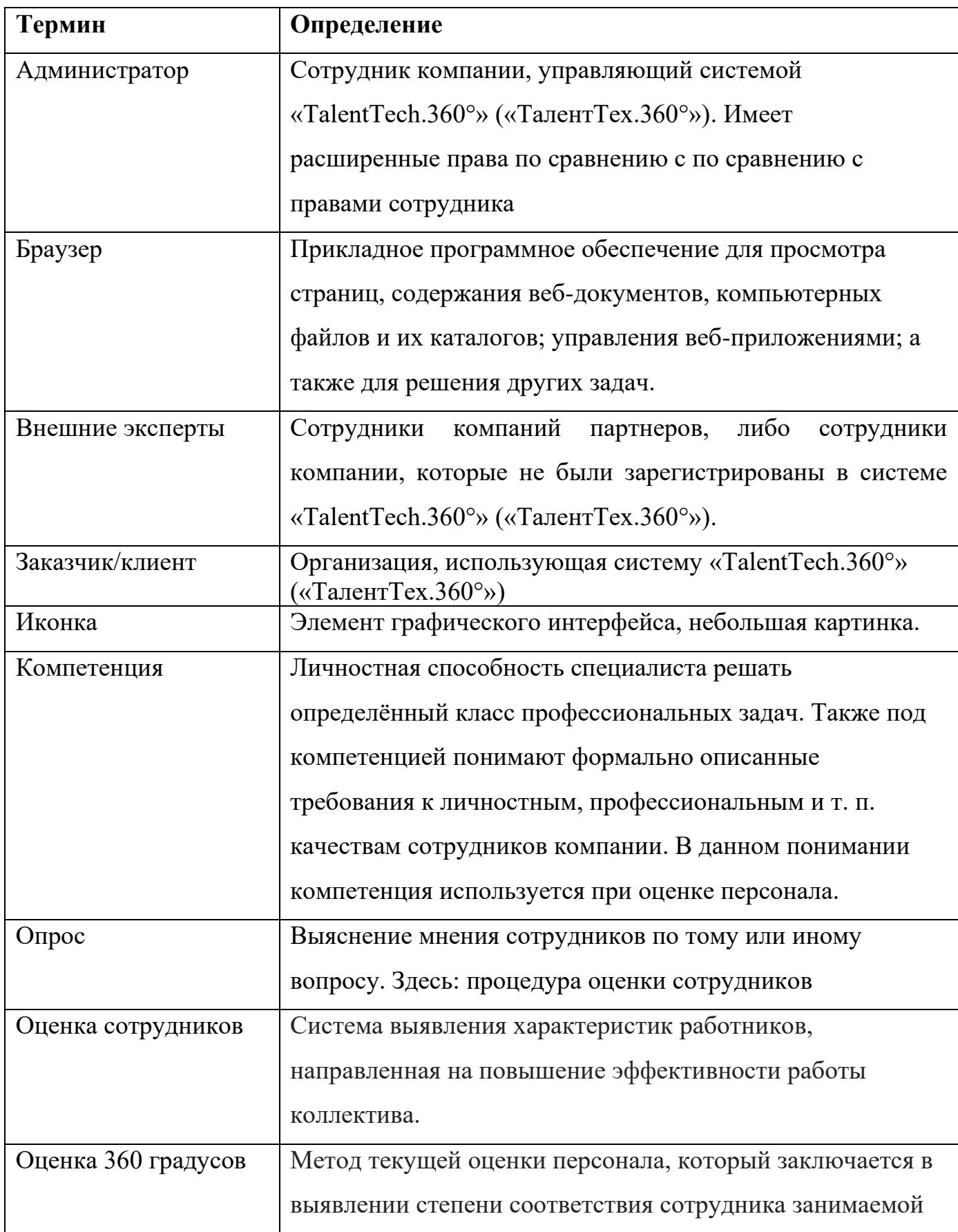

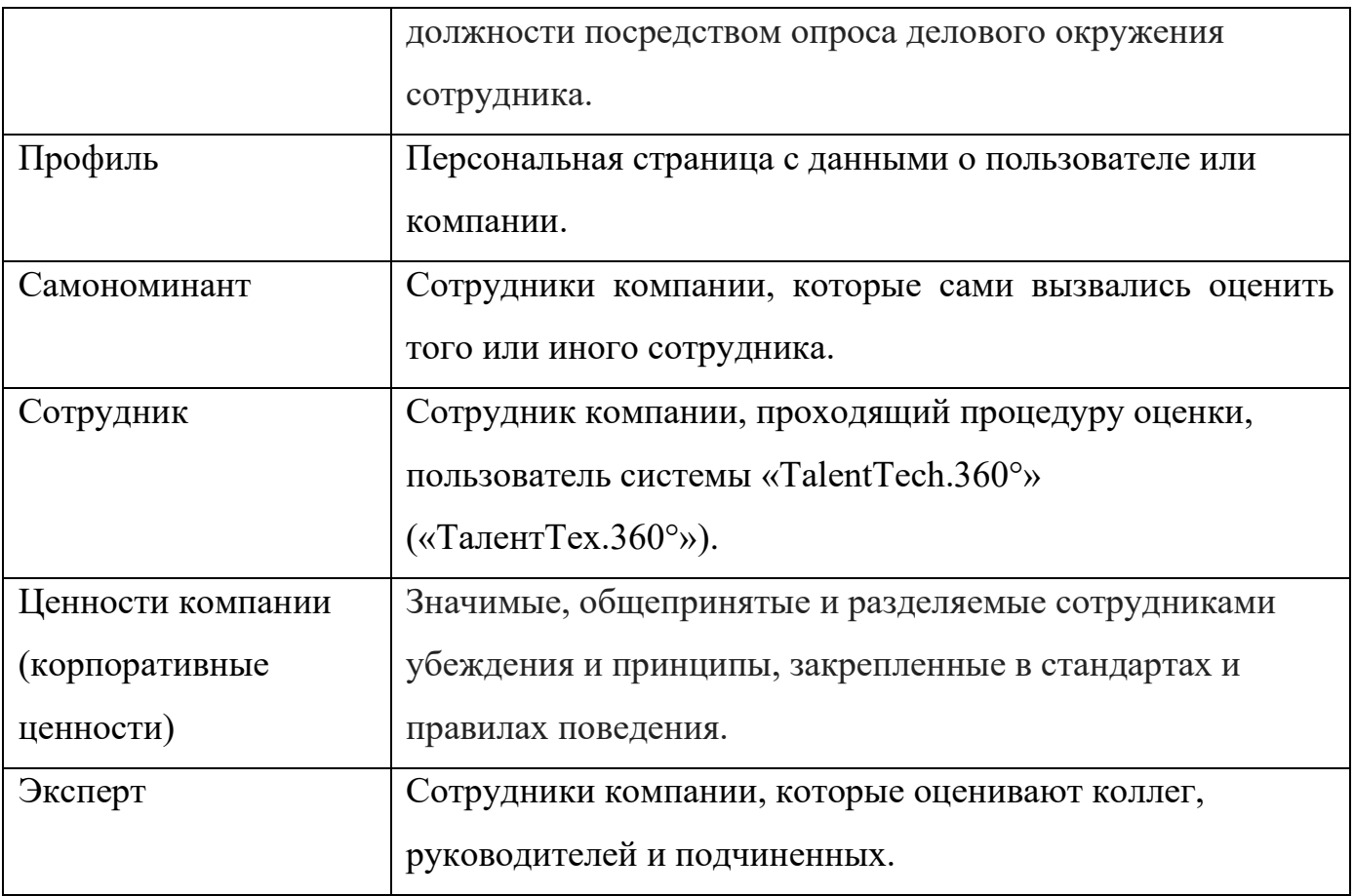